# User Manualnext<br>project  $t$  light

For the few heroes who still read them.

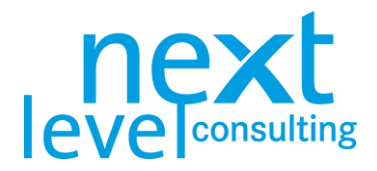

### <span id="page-1-0"></span>**General**

#### <span id="page-1-1"></span>next project light

The tool next project light (formerly known as V4.1 "project handbook.xs") supports project managers when planning and controlling projects. It helps with calculating dates, resources and costs, visualizing plans and deviations and documenting all project plans in one file.

The tool next project is based on a simple MS Office architecture (primarily MS Excel with VBA). Data can be exchanged optionally via Excel-Files with MS Project or other project handbooks. Data can also be exchanged with the tool next portfolio light via a file import or through an MS Access database.

#### <span id="page-1-2"></span>next project light+

next project light+ is an extended version of next project light. It is presented in specific next level academy trainings and is provided by next level trainers during those trainings. This tool supports the user by having less restrictions and additional editable tabs compared to next project light.

#### <span id="page-1-3"></span>next project

The tool next project (formerly V3.2 "project handbook.xs") provides the user with more content and functionality. next project requires the user to obtain a license, thus it is not considered freeware. As a result, it also features more PM methods (e.g. Critical Path Methodology), limit of tasks and levels, as well as resource and cost types. Moreover, it contains more interfaces (MS Project, MS PowerPoint, MS Outlook, MS SharePoint, next portfolio).

A detailed comparison between the two versions of next project can be found in a separate document "npj\_Info\_Sheet\_Version\_Comparison.pdf".

#### <span id="page-1-4"></span>Manual

The manual describes the functions of next project light in a simple and comprehensible way. You can find a Quick Start Guide as well as detailed instructions enhanced with screenshots. The manual does not explain theoretical project management approaches and thus only covers the supported PM methods to some extent. Specific roles and processes are not covered at all. The manual is for reference use only; experience shows that it cannot replace a tool-training.

The manual primarily explains the functionality of next project light and next project light+. While both versions are similar to next project to some extent, next project is treated in a separate manual.

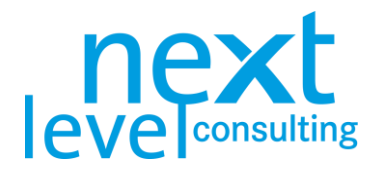

#### <span id="page-2-0"></span>Right of Use and Customizing

The tool next project light was developed by next level solutions and belongs to next level holding GmbH. Under licensing agreements, the right of use will be granted to the licensee for a license fee (generally indefinitely).

Due to its simple architecture the tool can be adapted with little effort according to the customers' specific requirements and system environments and implemented on short notice. The simple MS Office architecture results in limited technical framework; however, it is well-suited to react quickly to dynamic changes of requirements, organisational structures, and system environment.

Still, next level does not provide customizing for next project light versions. On the other hand, next project can be customized extensively. More on that topic can be found in the next project user manual.

The manual is property of next level holding GmbH; it can, however, be distributed to or copied for all users within the scope of the license.

**Regardless of the technical possibilities, customers are not allowed to use and / or distribute the tool and the manual beyond the agreed scope of license, nor may technical changes be made that exceed the described tool functionality.**

References to the owner must stay intact and logos and/or footnotes may not be changed or deleted.

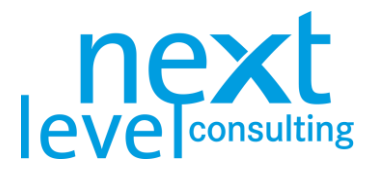

### <span id="page-3-0"></span>Table of Contents

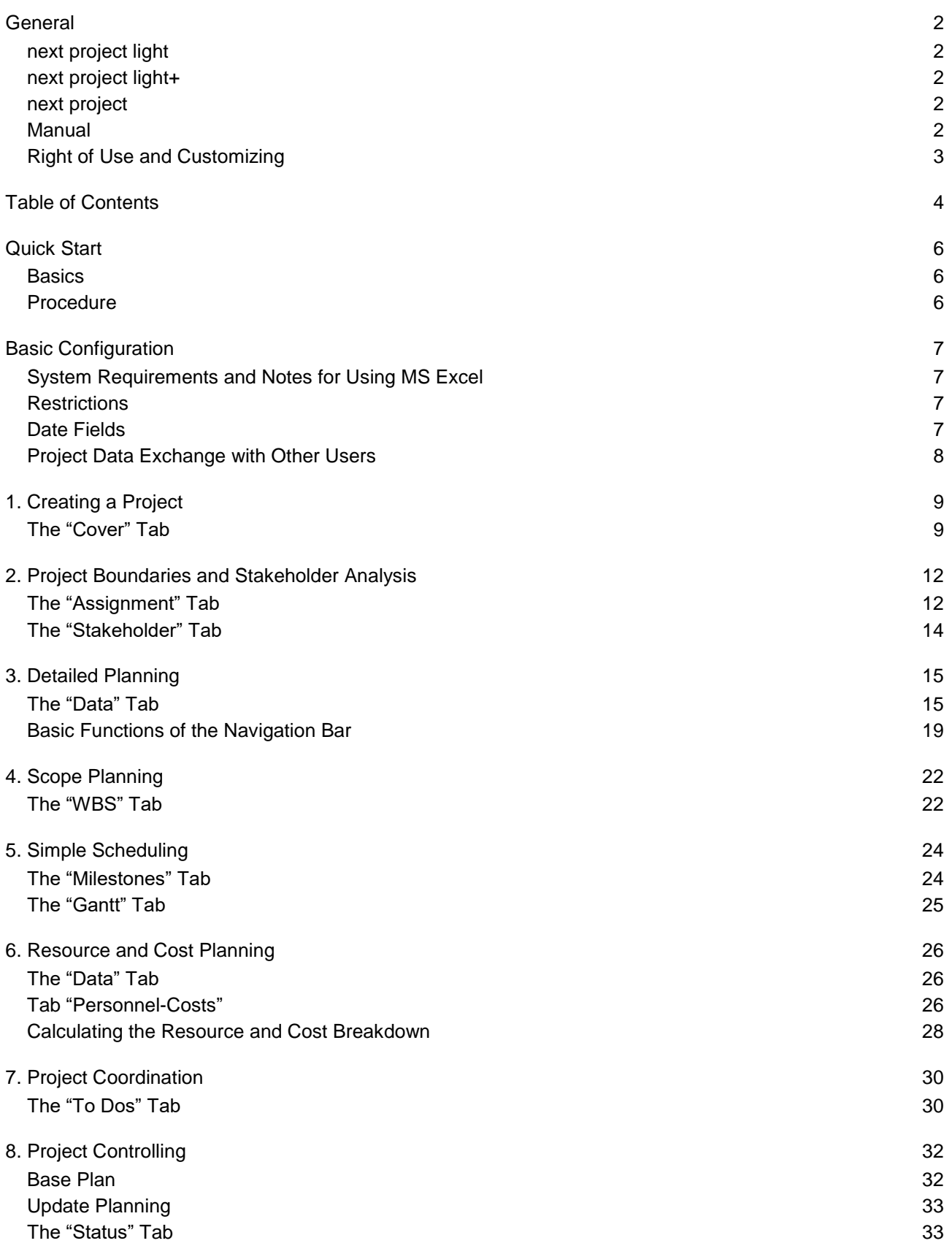

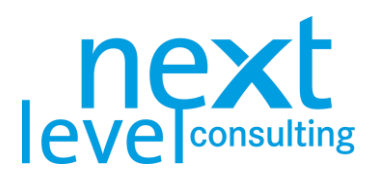

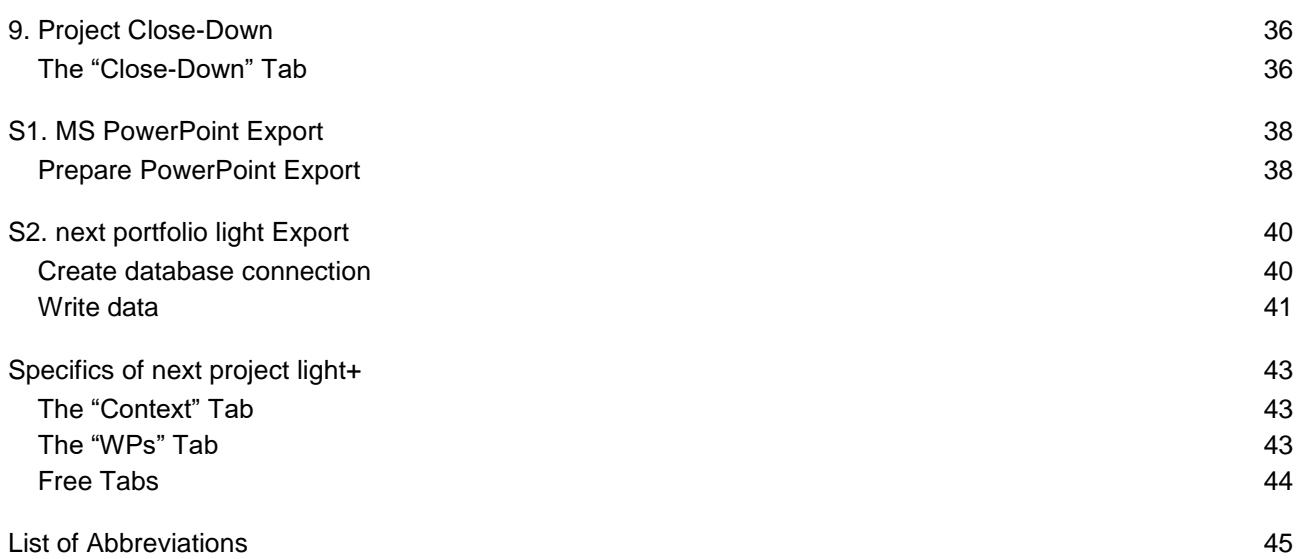

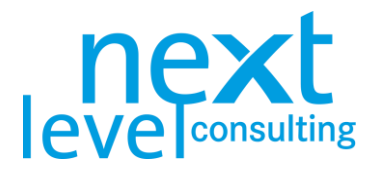

# <span id="page-5-0"></span>Quick Start

#### <span id="page-5-1"></span>**Basics**

next project light contains several visible tabs. Some tabs contain forms with no special functions, while some tabs are designed to be completely automatic. Many tabs correspond to classic PM methods, but there is also a central "Data" sheet which – similarly to the approach of classic PM software applications – is used to define tasks. Most actions are triggered by clicking a button; however, there are certain calculations and graphics that are triggered/updated when cells are edited, or any changes are made to the tabs. Depending on the computer, the amount of project-specific content, and the actions put in, short delays might happen compared to other conventional PM software applications. Therefore, the "Refresh" button on each sheet, and the button on the navigation bar, which rebuilds all charts / reports based on the "Data" sheet, are highly relevant.

next project light can be used independently; however, it is also possible to exchange data with other tools/applications.

#### <span id="page-5-2"></span>**Procedure**

- > Open the empty template and save the PHB under the project-specific name.
- > If needed, change the language on the "Cover" page.
- > Enter the project name on the "Cover" page.
- > First, fill in the project assignment manually or transfer the data later from the detailed planning ("Data") with the button "Get detail data".
- > Enter project manager and project owner as well as the allocation of the central roles in "Assignment".
- > Use the navigation bar to add new tasks, and to structure the project into summary tasks, WPs and milestones.
- > Name the tasks, assign each WP to a WP-responsibility and fill in the dates, resources and costs in the "actual" columns (only the bottom level is editable and "base" columns are locked for manual input).
- > Click the button "Refresh Graphics" on the navigation bar and visualize the "Data" sheet's current detailed planning as WBS, Gantt, etc. With this action, the effort and costs are linearly distributed over time.
- > Plan further PM methods.
- > Save a base plan (reference plan) for the dates, resources and costs via the "Options" in the navigation bar on the "Data" sheet.
- > While controlling, periodically update the project data by adapting the reporting date on the "Cover" sheet. Above all, adapt the dates, resources and costs in the "Data" sheet in the "current" column. Also add effort and costs that already occurred to the "actual" columns of resources and costs.
- > In addition to the visualization of the current project plans, central project information can be compactly consolidated via the "Status". The status report can be exported via the "MS PowerPoint Export" button and saved cyclically.
- > Export extracts of the project plan to next portfolio light.

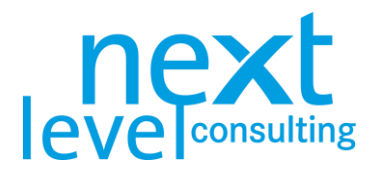

### <span id="page-6-0"></span>Basic Configuration

#### <span id="page-6-1"></span>System Requirements and Notes for Using MS Excel

For next project light to work properly, systemic frame conditions and some restrictions in the use of MS Excel must be considered. Starting with version 3.3, next project requires at least MS Excel 2007 and VBA. Be careful not to use Drag & Drop or Cut & Paste.

General information on handling all next level solutions' tools based on MS Excel can be found in a separate document "Important Technical Notes when Working with MS Excel Based Tools".

If, by incorrectly using next project light, forms and formatting are no longer correct, any corrupted version of the file is broken forever.

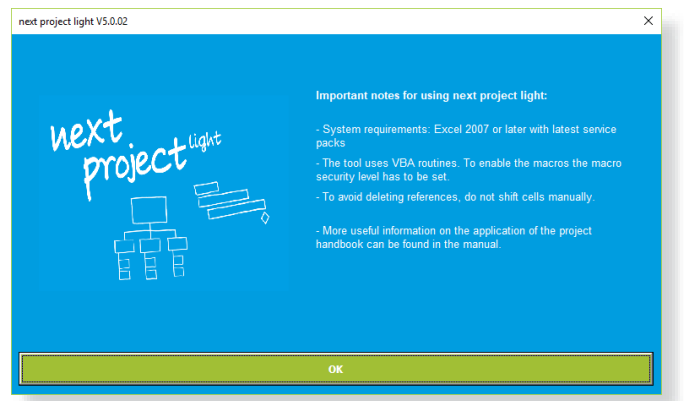

#### <span id="page-6-2"></span>**Restrictions**

Based on technical conditions and typical project designs, the following restrictions in next project light should be followed to guarantee adequate performance and an acceptable file size:

#### **next project light**

- > 50 tasks (incl. summary tasks and milestones)
- > 3 input levels (incl. project level) and 30 project phases
- > 1 resource, 2 cost types (1 automatic and 1 manual)
- > 6 years project processing time (for resource and cost distribution, Gantt Chart timeline displays are only possible for reasonable lengths of time)
- > 1 project manager, 1 project owner, a total of 50 people in a PM team
- > 10 objectives and non-objectives, 8 project stakeholders, 250 to dos

#### **Differences next project light+**

- > 75 tasks (incl. summary tasks and milestones)
- > 3 input levels (incl. project level)
- > 20 project stakeholders

#### <span id="page-6-3"></span>Date Fields

To facilitate entering dates, a calendar appears when you double click in a date cell. This way a date can be selected directly. You may also enter the date manually.

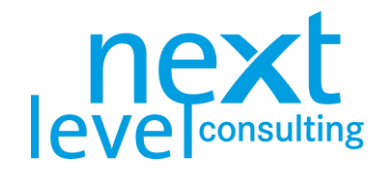

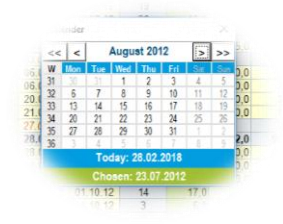

#### <span id="page-7-0"></span>Project Data Exchange with Other Users

next project can be used as a stand-alone tool for project planning and controlling. It is also possible to exchange project data via a defined interface. Since the release of V5.0, next project light can now import/export from/to other MS standard software.

Below you will find an overview of interfaces of the pm suite (combination of next project and next portfolio). The interfaces are described in the respective specification sheets, but some are treated in the last part of this manual.

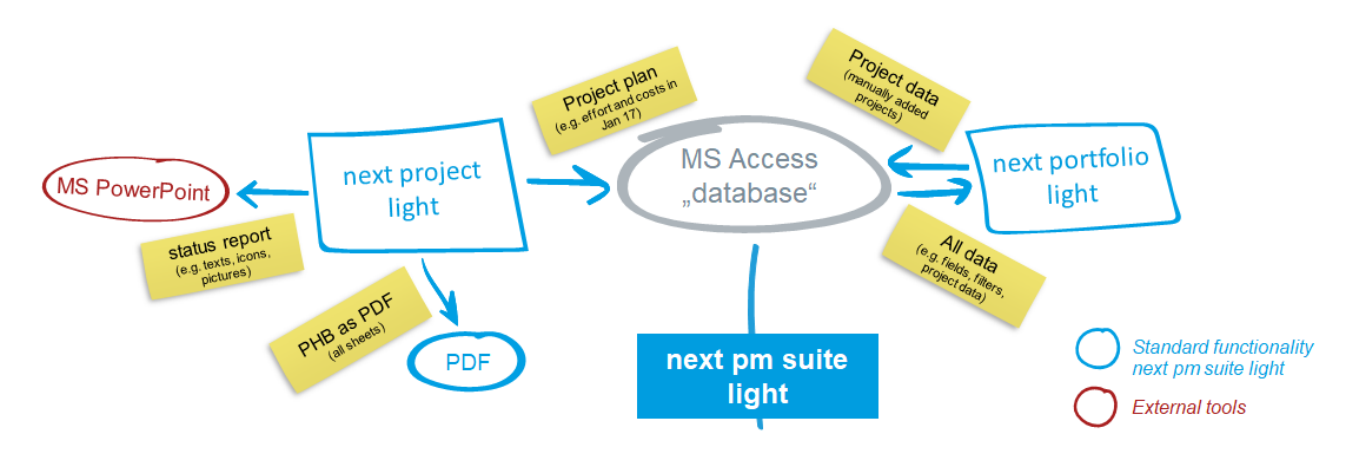

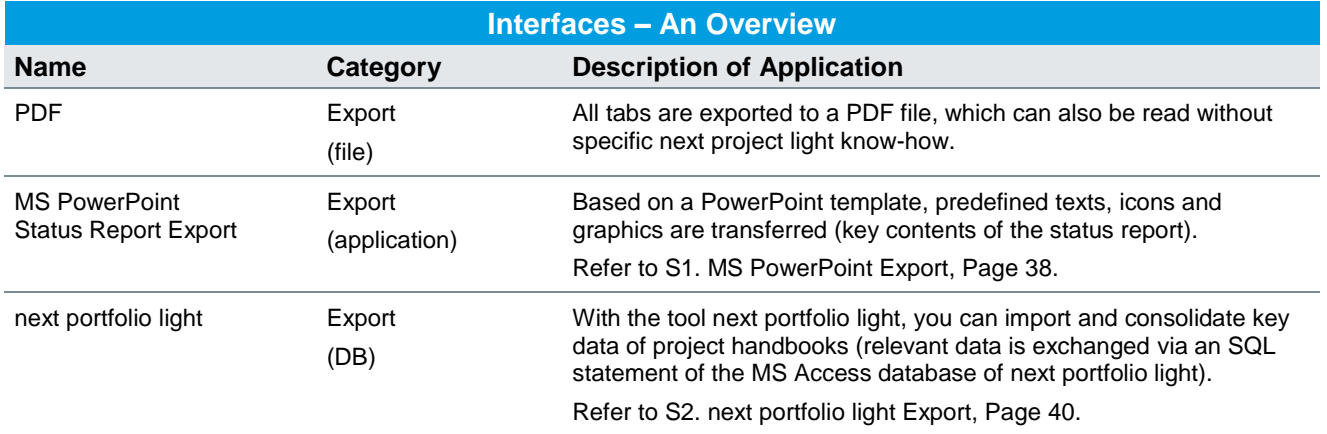

**For all application interfaces, it is necessary to install the appropriate application client (e.g. MS PowerPoint for PowerPoint exports). For next portfolio light exchanges, the MS Access file for next portfolio light is required.**

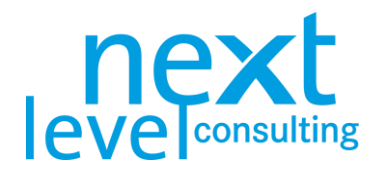

### <span id="page-8-0"></span>1. Creating a Project

next project light can be considered a template. This template is opened for every new project and saved in a separate file. Technically, the XLSB format is used, which means that the user must save the template manually under a different name (perhaps also in a different location). It is recommended to save the file right after starting the template in a folder with a project-specific name and limit the reading rights to project managers.

The project handbook may then be saved manually or automatically on the data storage.

#### <span id="page-8-1"></span>The "Cover" Tab

Switch to the "Cover" tab and fill in the "Project Code", "Project Name" and "Full Project Name". The "Cover" tab also contains information on the "Version" and "Reporting Date". You can use the "Cover" to categorize the project, import a logo and change the language and currency.

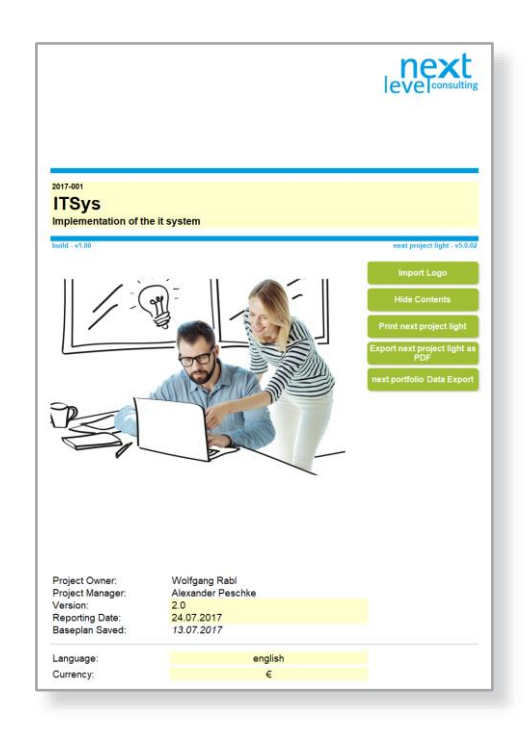

**If you want to use next project light in English, you should change the language at the beginning, as editable fields (even drop-downs) are not translated. Also, editable fields that are already in the template, such as full names of dummy-WPs are not translated.**

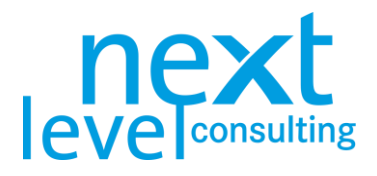

The key fields on the "Cover" tab are explained below:

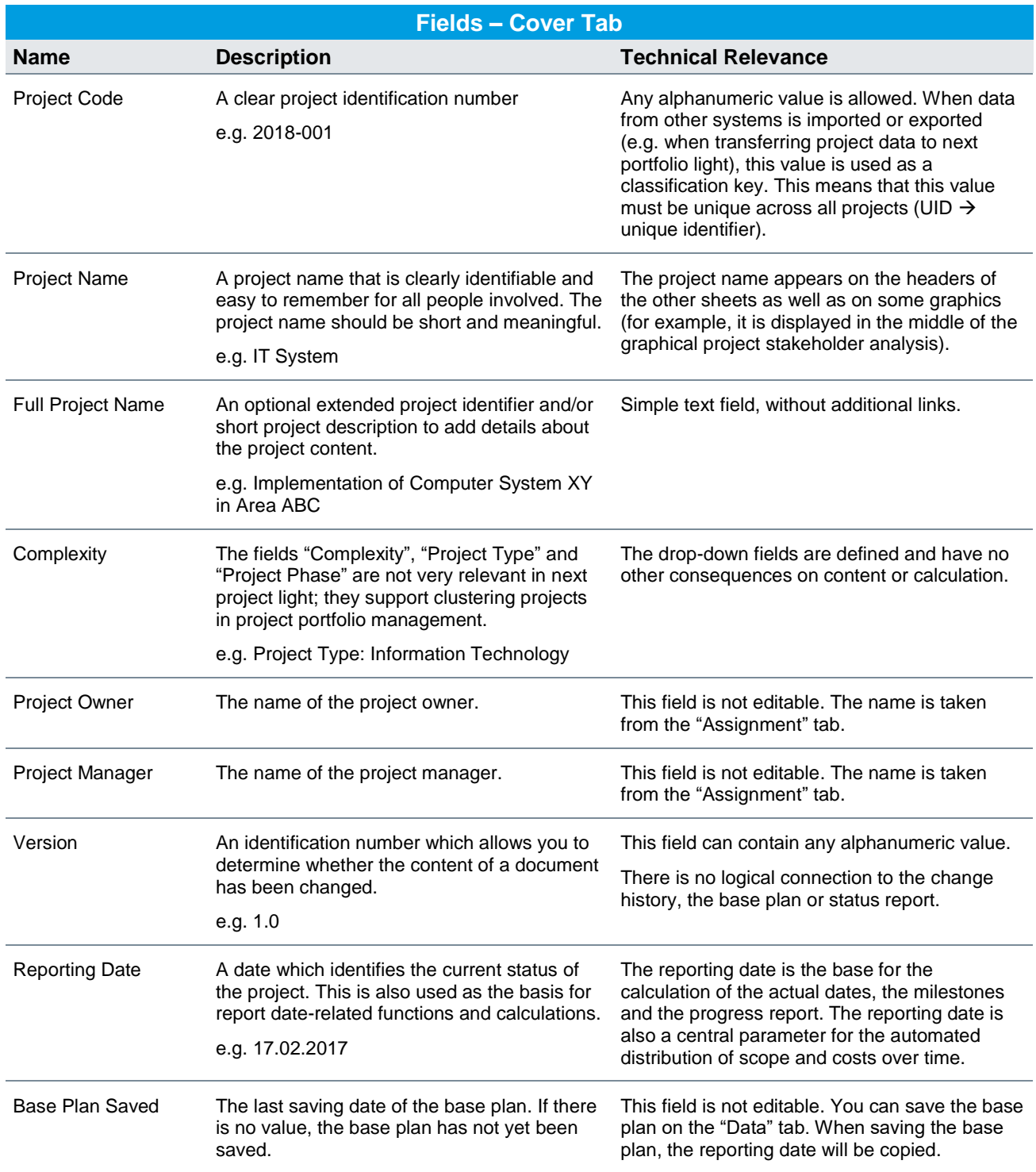

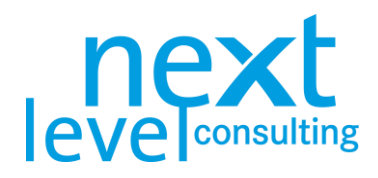

The key functions/buttons on the "Cover" tab are explained below:

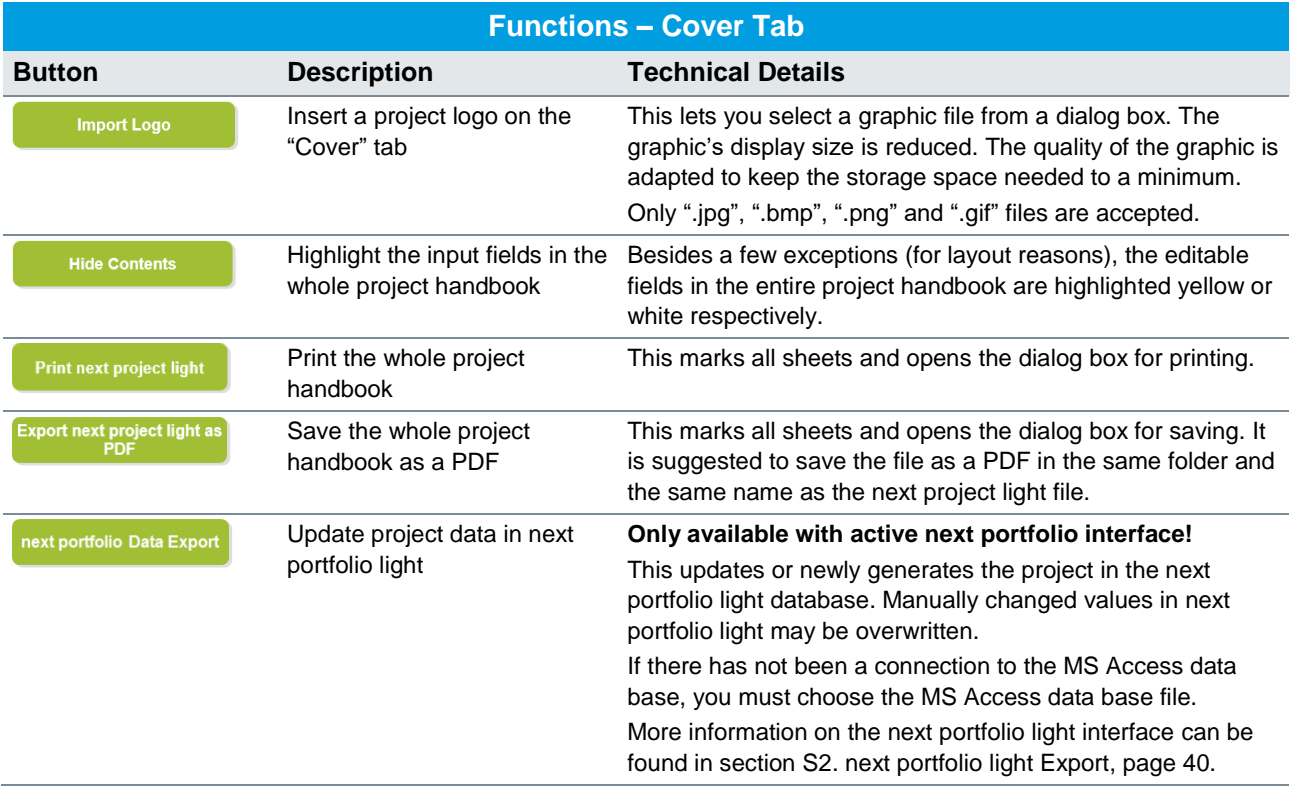

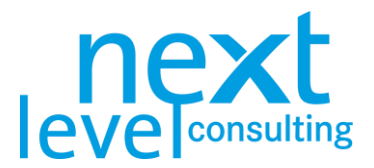

### <span id="page-11-0"></span>2. Project Boundaries and Stakeholder Analysis

There are two worksheets involved with the project boundaries and stakeholder analysis. While the "Project Stakeholder Analysis" can be used separately, the "Project Assignment" is largely consolidated in the project detailed planning.

In the "Project Assignment" you can find the temporal, content-based, and social boundaries. In the "Project Stakeholder Analysis" the social context is analysed and documented.

#### <span id="page-11-1"></span>The "Assignment" Tab

Switch to the "Assignment" tab. The project assignment is a form in which individual fields can be manually edited and other values from the current plan can be transferred.

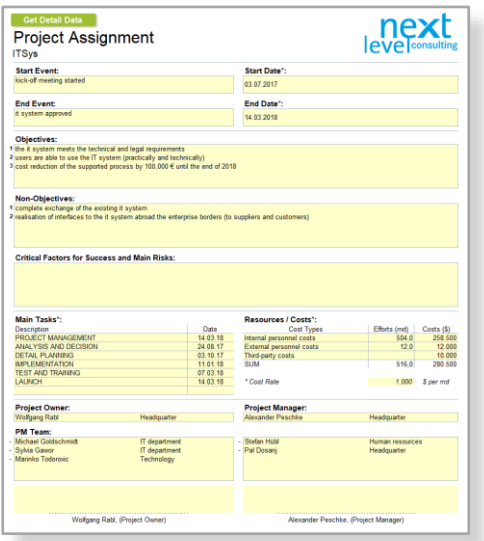

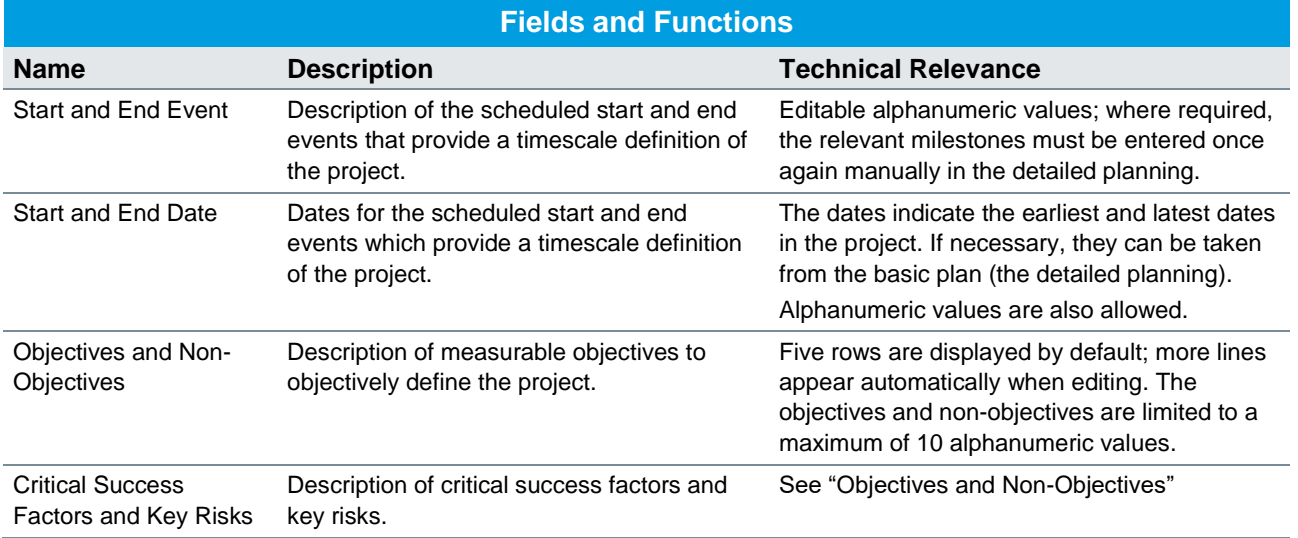

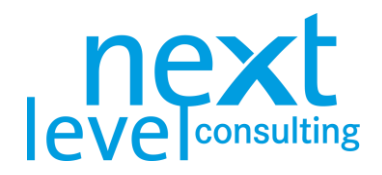

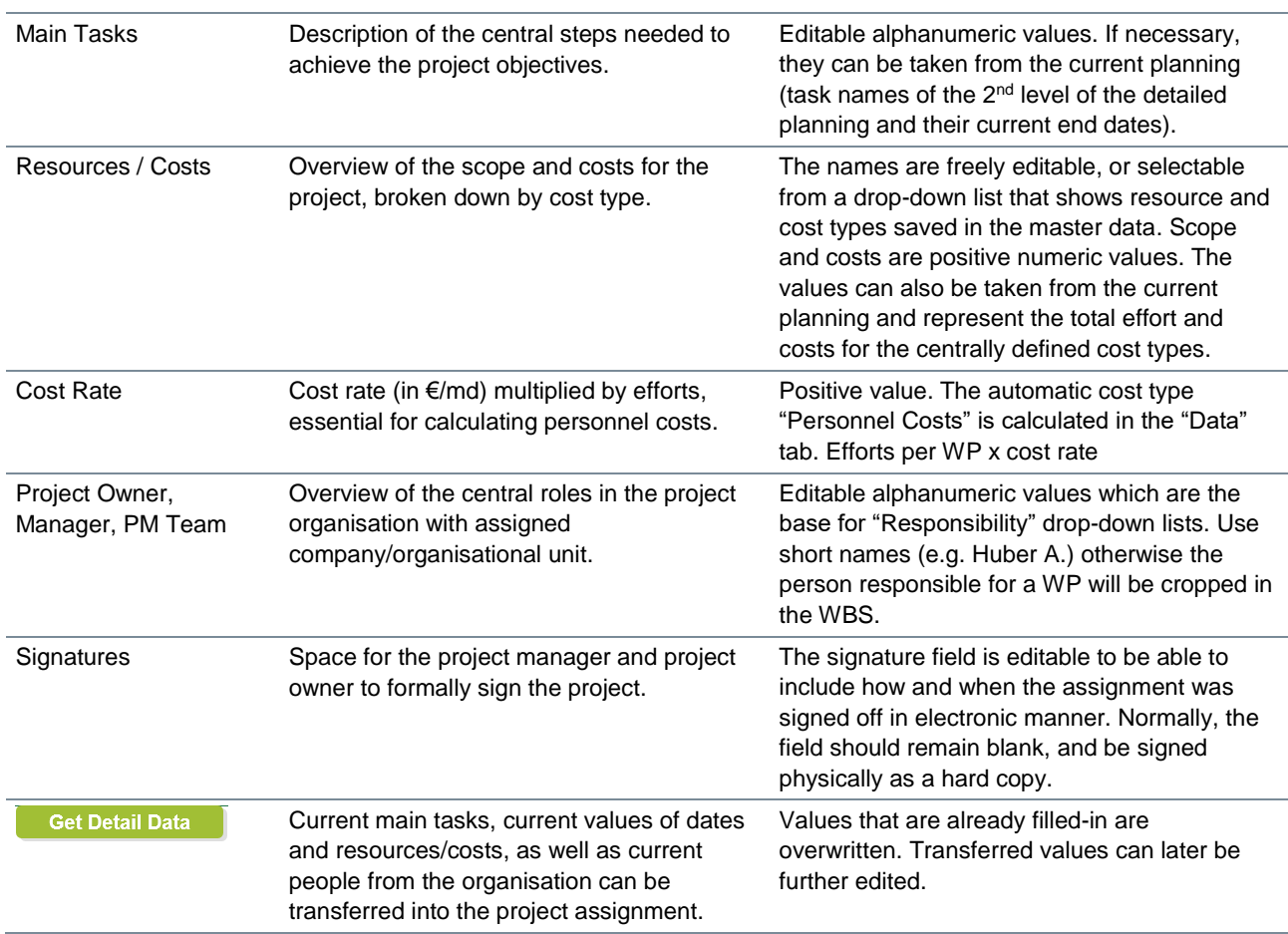

Fields/areas that are marked with "\*" are filled with data from the detailed planning via the "Get Detail Data" button (e.g. the earliest date in the "Data" sheet will be transferred as the start date).

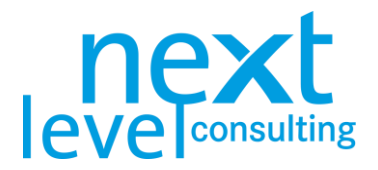

### <span id="page-13-0"></span>The "Stakeholder" Tab

Switch to the "Stakeholder" tab. The project stakeholder analysis comprises a manually editable table and a graphical representation of the project stakeholders. By clicking the button, the graphics are refreshed as well as three empty lines displayed. You can indicate up to 8 (or 20 in next project light) project stakeholders.

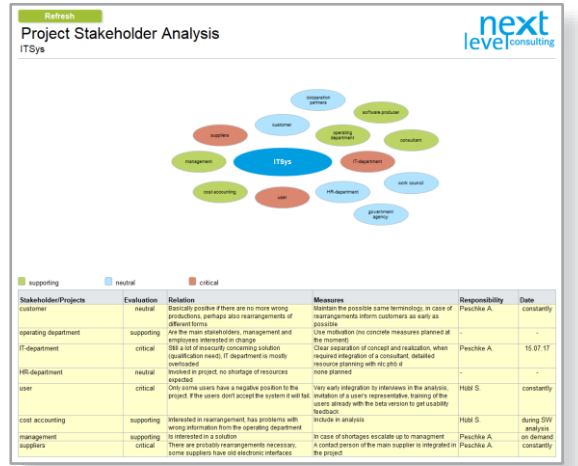

In the following table, the project stakeholder analysis is explained in further detail:

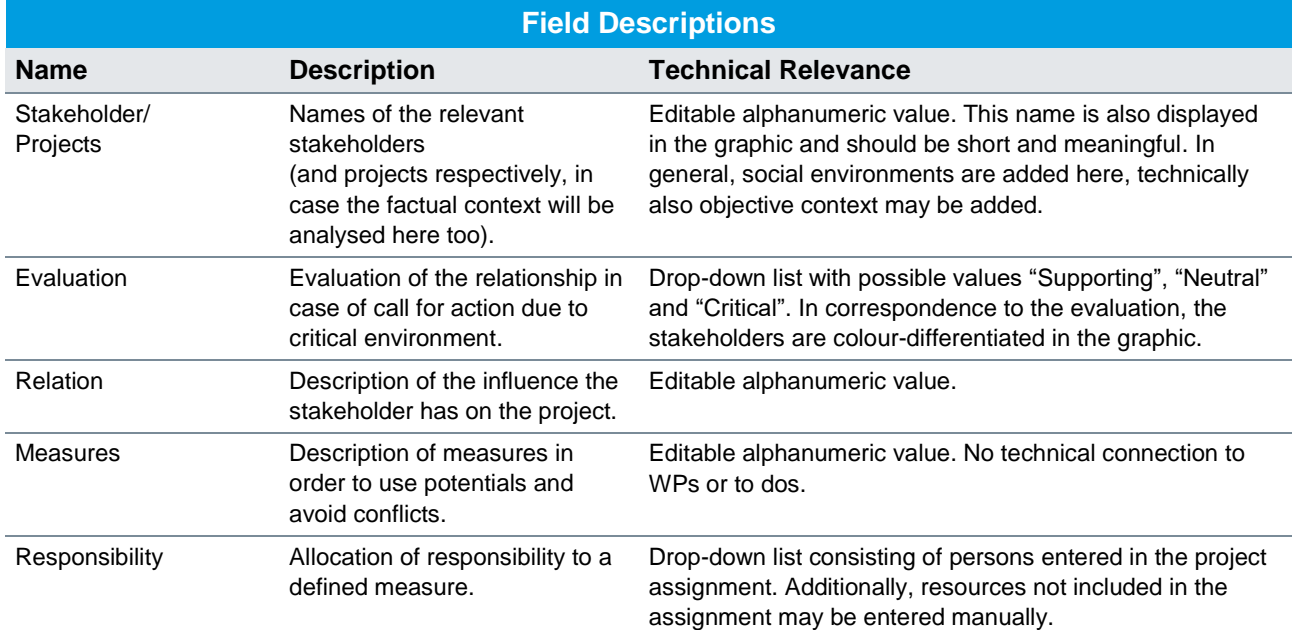

<span id="page-13-1"></span>**Generally, the stakeholder analysis is merely supposed to analyse the social context. For users, the factual context may also be represented here. Therefore, the name "Stakeholder/Projects" is used.**

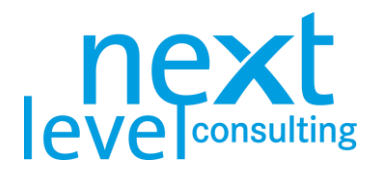

### <span id="page-14-0"></span>3. Detailed Planning

#### <span id="page-14-1"></span>The "Data" Tab

Switch to the "Data" tab. This worksheet contains all the important project data. On the one hand, it contains a wide range of detailed information which is not usually printed out. On the other hand, it forms the basis for a range of automatically generated worksheets. This worksheet contains the most features and is the least self-explanatory. It is, therefore, important that you read this section before working with the PM tool.

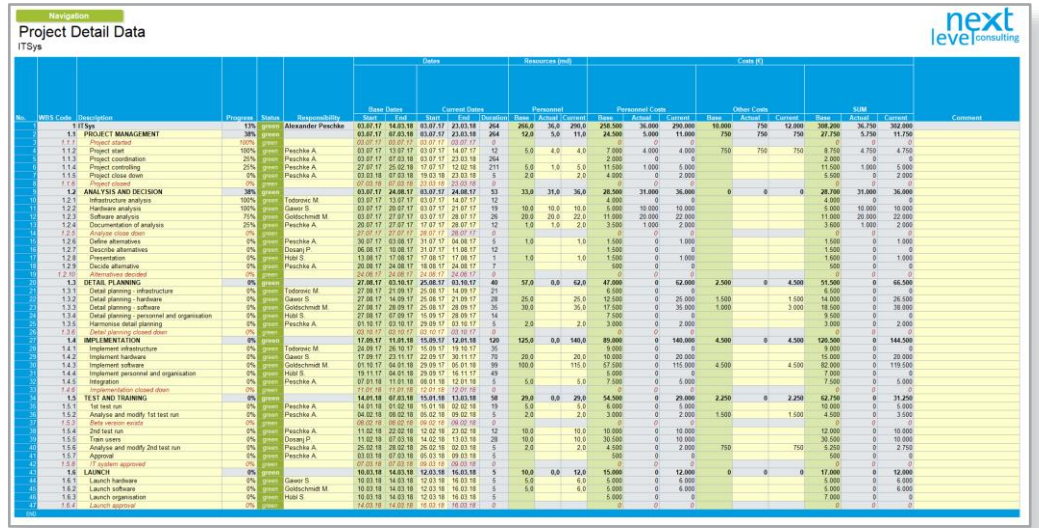

In short, the sheet deals with "Tasks", one task occupying a row. A task can be a WP, as well as a summary task or a milestone. The different terms and their technical interrelationships are explained below. The columns contain the relevant detailed information on the individual tasks, the editable fields are calculated or imported, depending on the type of task. Their contents can range from performance planning to cost controlling.

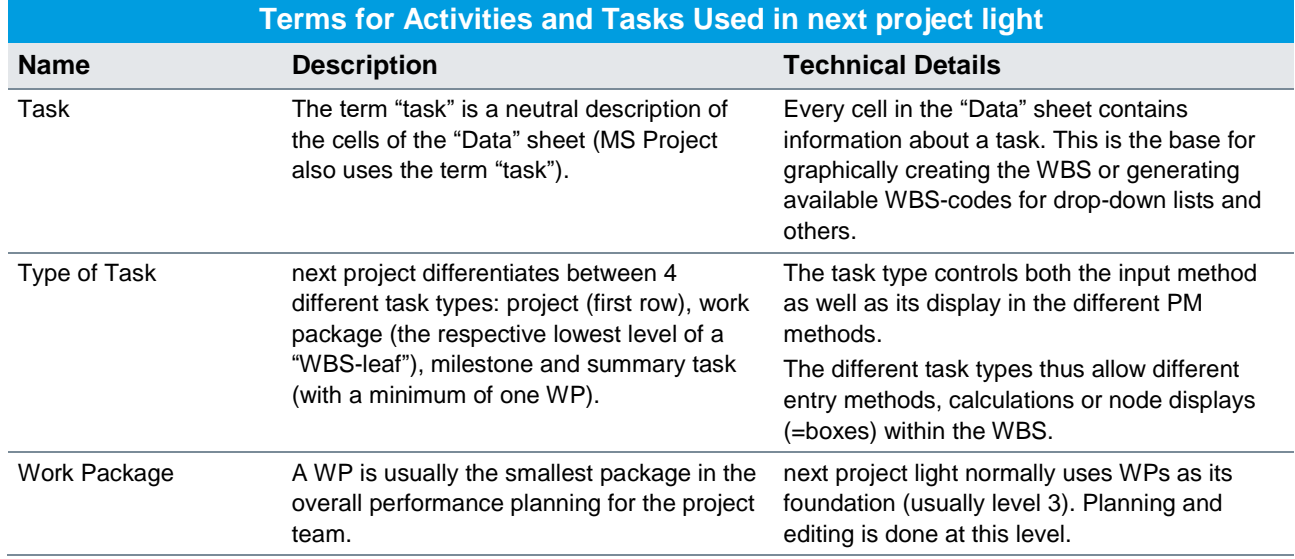

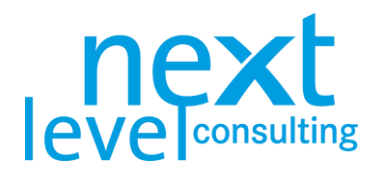

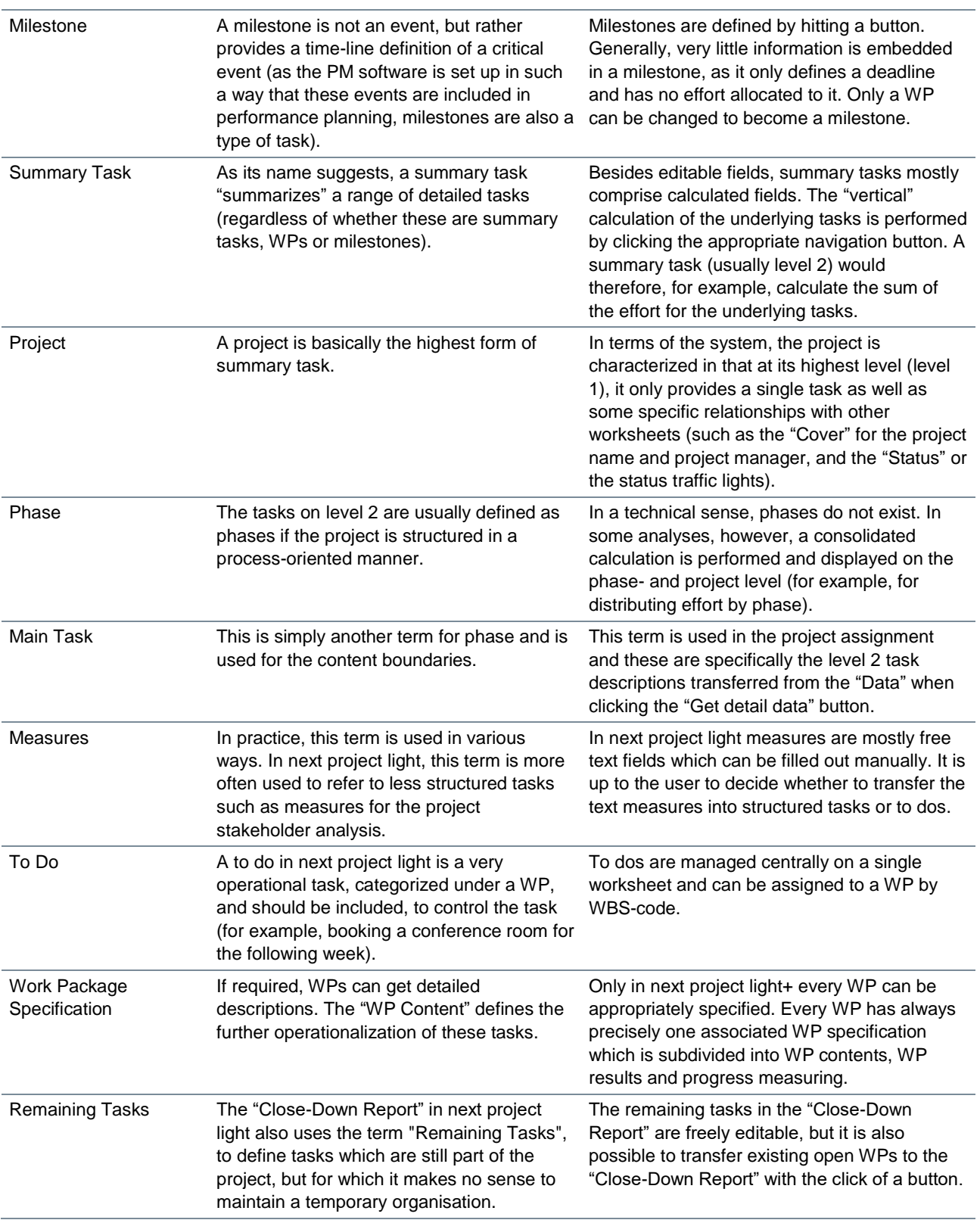

If necessary, a navigation bar can be displayed by clicking the "Navigation" button. The navigation bar is part of next project light and can be freely positioned on the worksheet; when switching worksheets, the navigation bar disappears.

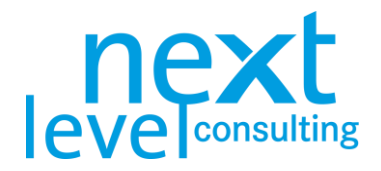

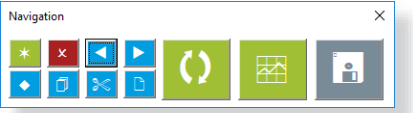

Before explaining the functions of the navigation bar, find an overview of all the fields (columns) in the "Data" sheet below. Effort and costs are each divided into resource and cost types.

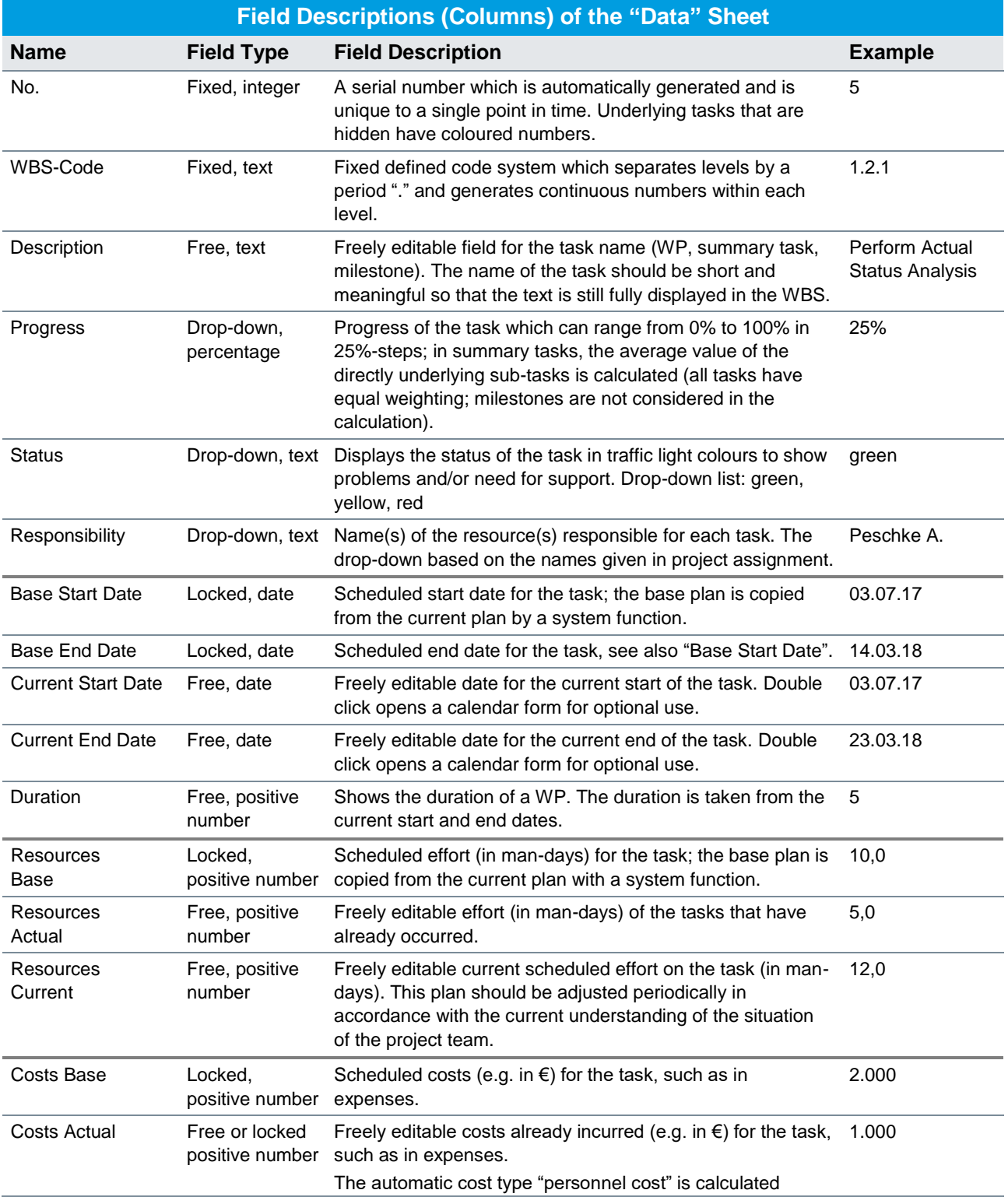

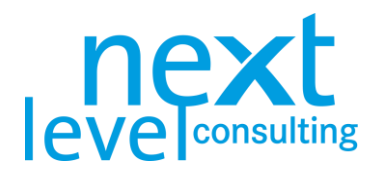

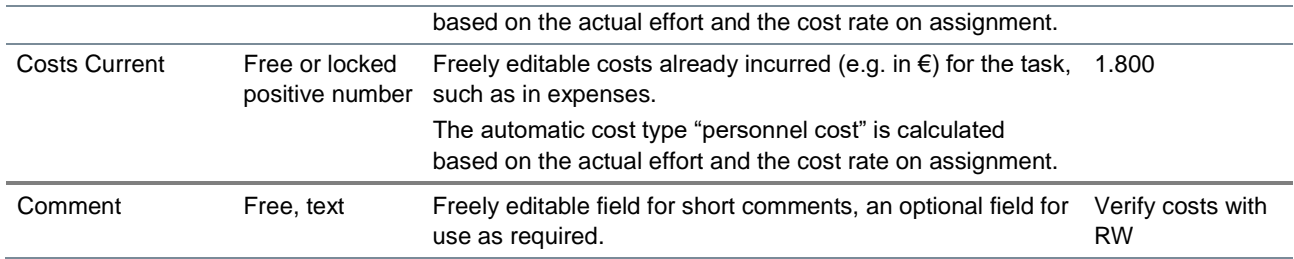

In "Responsibility" next project light only offers names used in the project assignment. If a specific name is chosen and deleted or adapted in the project assignment afterwards, this name is not automatically changed or deleted in the data sheet.

Because effort and costs generally raise the highest number of questions, the five categories are once again displayed graphically here. Different applications might also use different terms for the very same values.

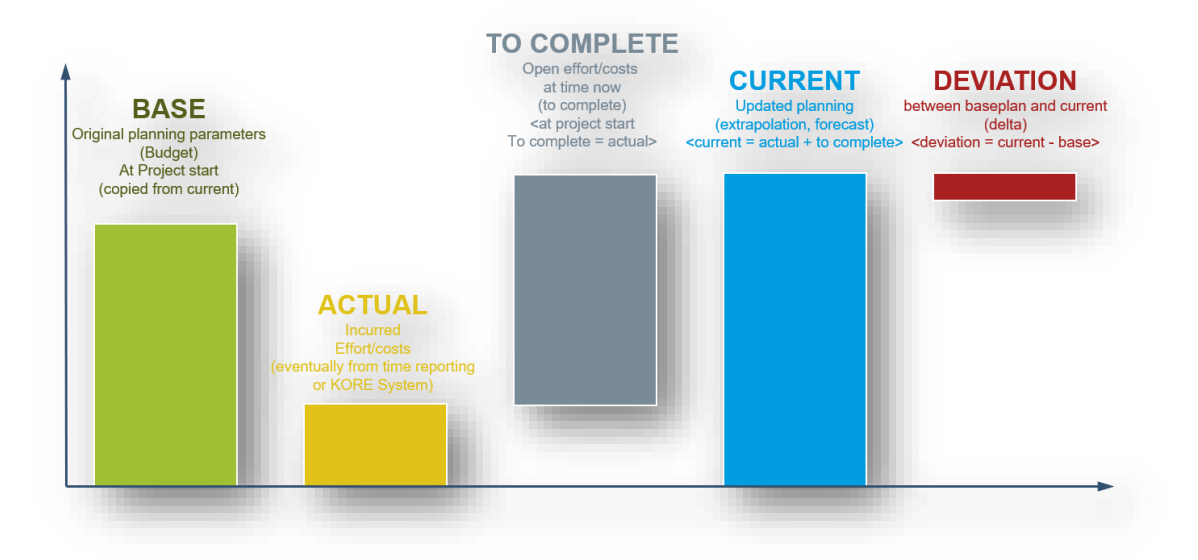

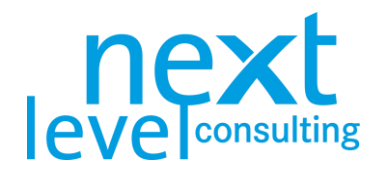

#### <span id="page-18-0"></span>Basic Functions of the Navigation Bar

The following graphic shows the navigation bar with an overview of the buttons and the associated functions, their uses are then explained in detail. The buttons on the navigation bar also have functional descriptions in the PM tool.

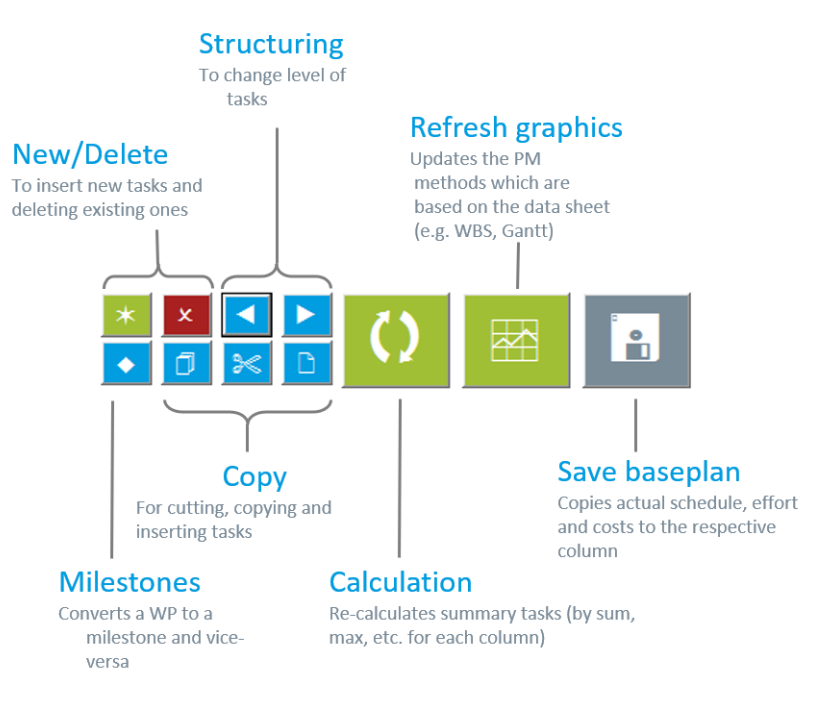

The navigation bar is divided into two groups in terms of its functionality. They comprise basic functions required in the first steps of project planning and processing functions for altering the existing structure.

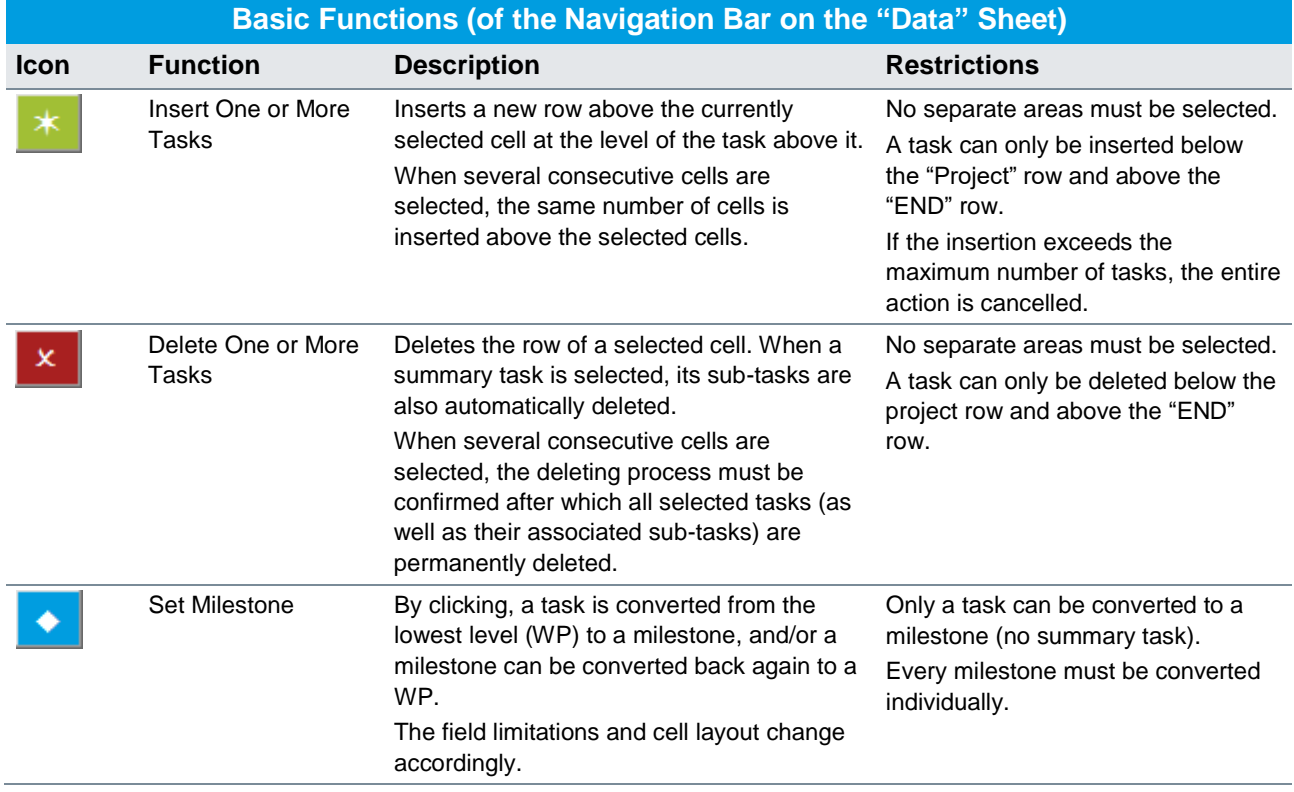

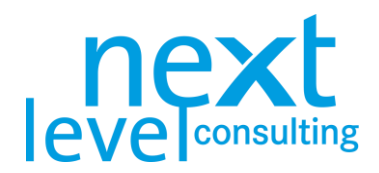

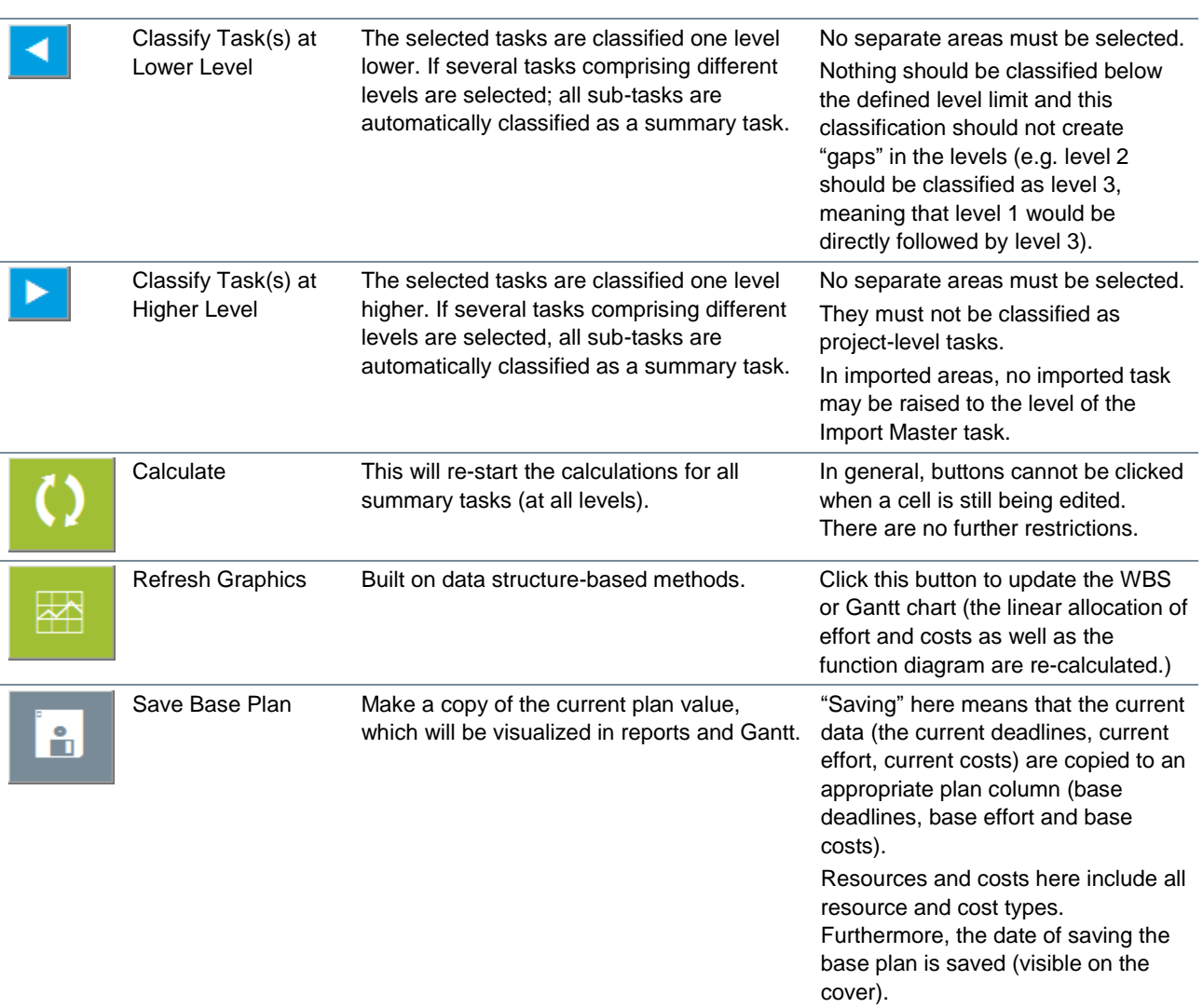

Setting milestones and raising/lowering the task classifications automatically creates summary tasks. These different task types have consequences on the functionality as well as on the layout of these tasks, the data sheet, WBS and Gantt.

Changes may be required as early as the planning stage; primarily in project controlling, where adaptations to the project data may be required, tasks may need to be expanded, removed, and/or moved or copied. The following section deals with these changes and provides further descriptions of the data input process.

Basically, all data in fields that is also editable can be changed. To do this, simply select the relevant cell and overwrite, adapt or add to the existing content. You should note, however, that summary tasks are not constantly re-calculated. They are re-calculated after complex actions such as sub-divisions. This process can also be started by clicking the "Re-Calculate Summary Tasks" button.

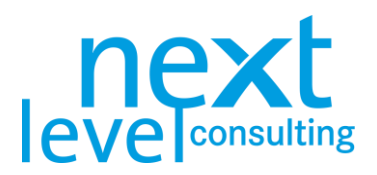

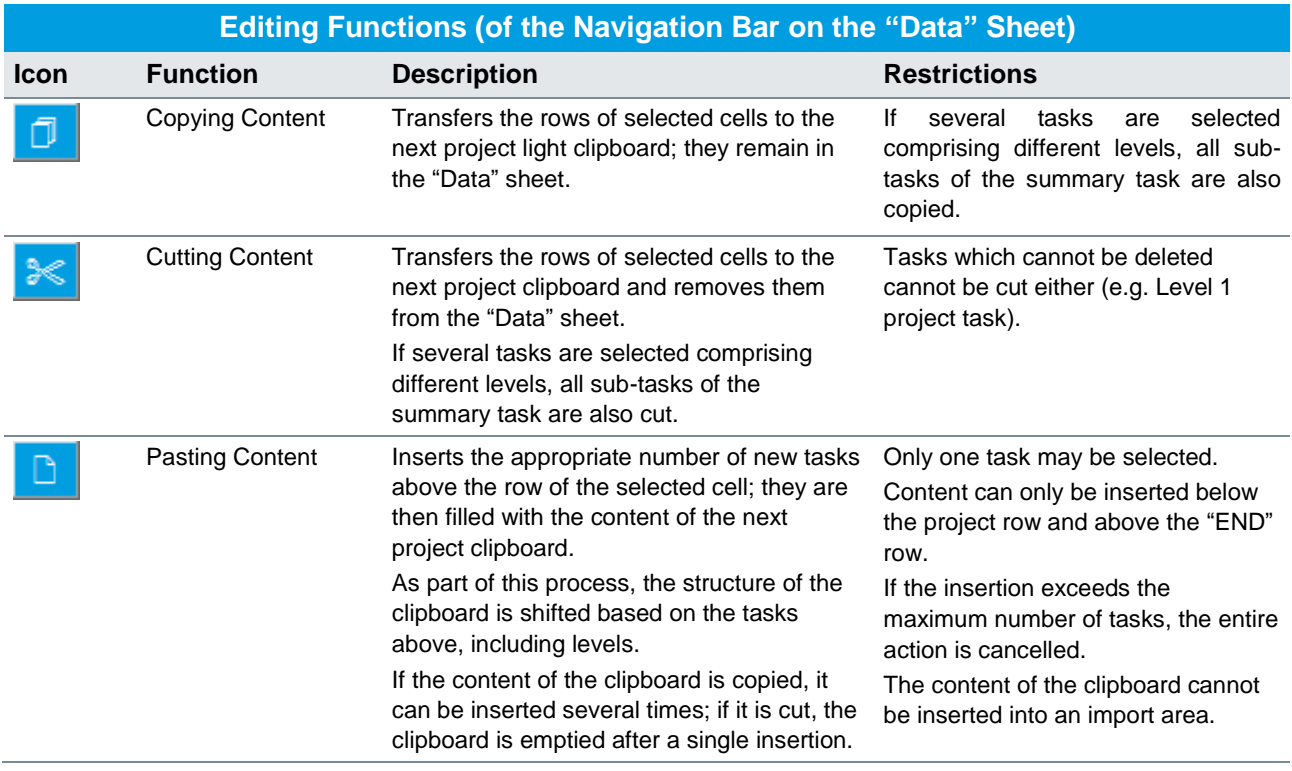

**Keep in mind that the function of the next project light clipboard differs from the classic one of MS Excel or the operating system. When copying values, the task is copied with all its related information.**

During insertion, content changes in structure and format take place. Depending on the number of tasks, this may take significantly longer than a simple copy and paste.

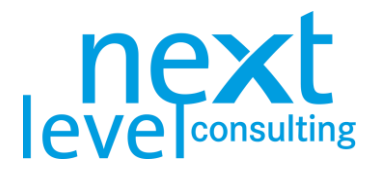

### <span id="page-21-0"></span>4. Scope Planning

Only the next project light+ supports the work package specification method, the focus, however, is on the WBS. As stated before, every task must be entered and structured.

The WBS can be generated at any time, it must be triggered manually. Depending on the number of tasks, this process can take up to a few minutes.

#### <span id="page-21-1"></span>The "WBS" Tab

The WBS is updated by clicking the "Refresh Graphics" button of the navigation bar on the data sheet or the "Refresh" button in the upper left corner of the WBS sheet.

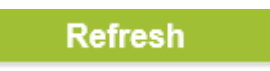

Normally, the tasks are divided into task types differentiated by design (project, summary task, WP, milestone). The design can vary in terms of its format, field contents, colours and fonts.

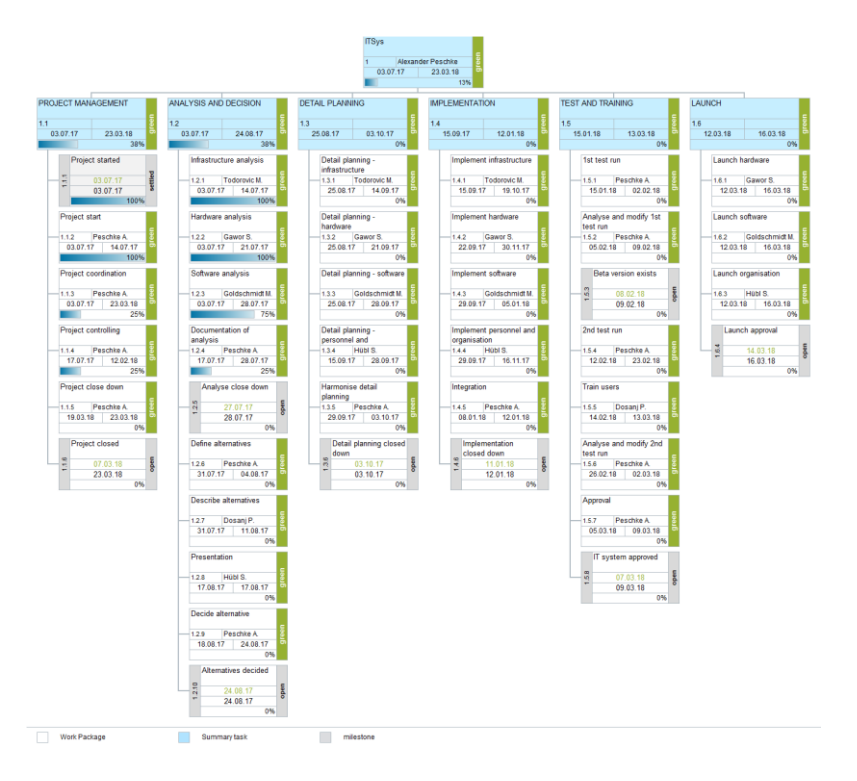

next project light offers only one predefined layout, which cannot be edited by the user. The layout defines how many levels of the WBS are displayed, what size the nodes are (how many elements the grid needs), how much node content is displayed and what the node layout and the content of the legend look like in detail. Furthermore, the design is defined by the progress (open, started, closed).

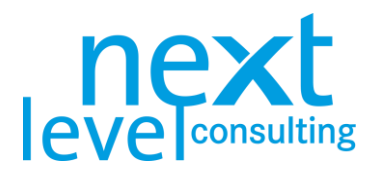

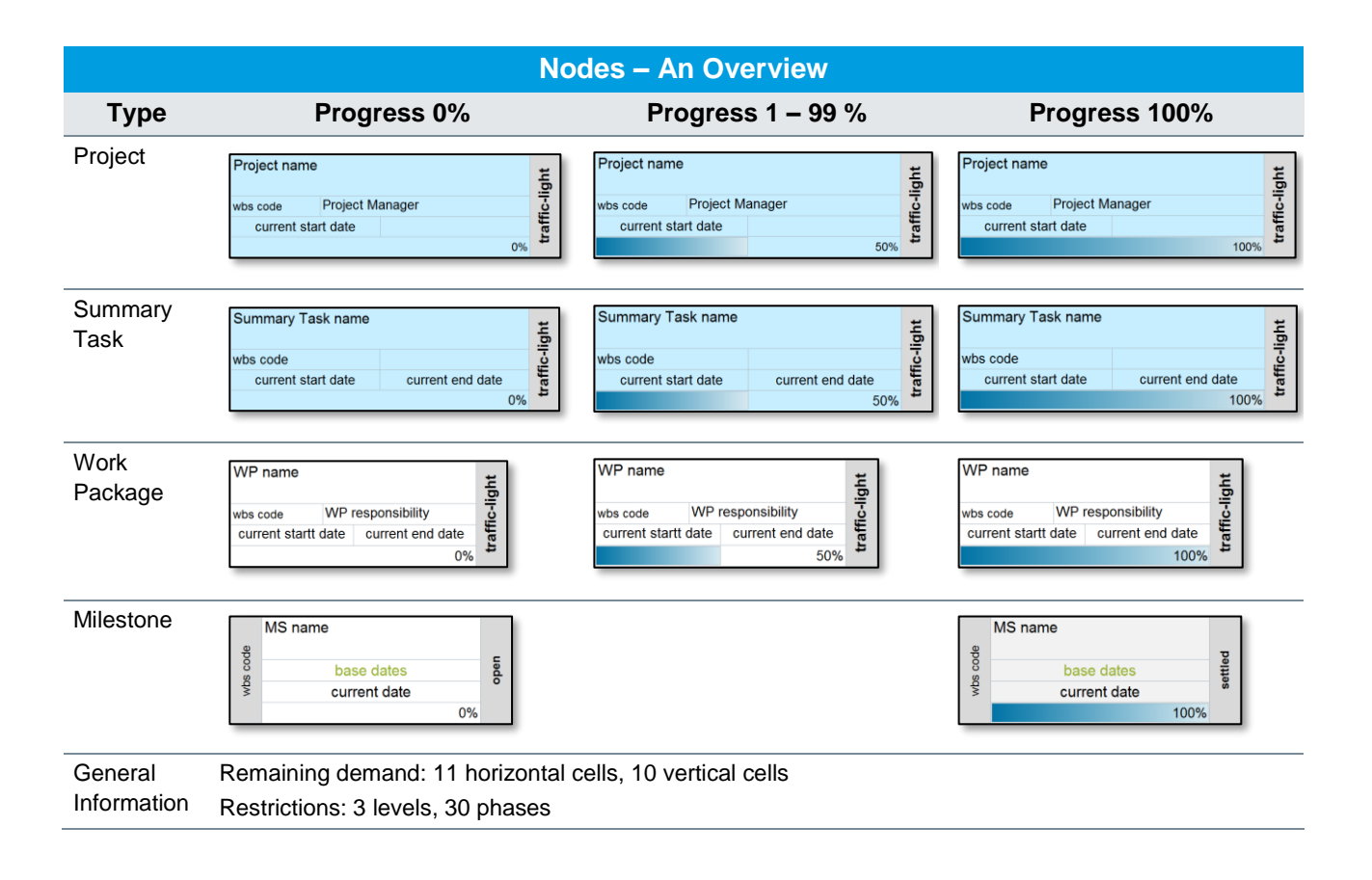

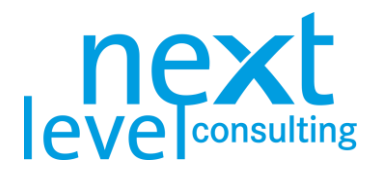

### <span id="page-23-0"></span>5. Simple Scheduling

Once the project structure is entered in the "Data" sheet and dates have been partially assigned, milestone plans, and Gantt charts can be created and updated. Dates can be simply entered in the "Data" sheet. The tool does not identify weekends or public holidays.

The column "Duration" shows the days it takes for the task to be finished, milestones always have a duration of 0 days. You can set start and end dates from a calendar by double-clicking the field.

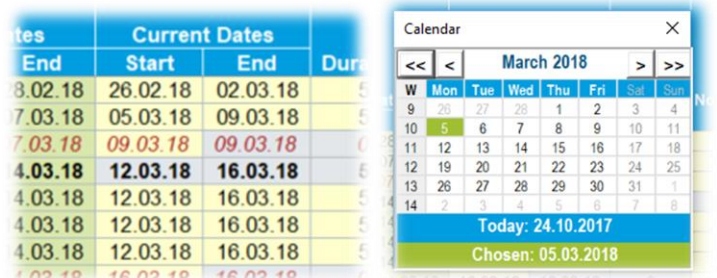

Milestones and Gantt-Charts are not refreshed after every entry in the "Data" tab, in fact they must be triggered manually (e.g. by clicking the button "Refresh Graphics" on the navigation bar). Depending on the number of tasks, this process may take up to a few minutes.

#### <span id="page-23-1"></span>The "Milestones" Tab

Milestones are defined in the "Data" sheet (see setting milestones under [3. Detailed Planning,](#page-14-0) page [15\)](#page-14-0). The milestone plan comprises all tasks that are defined as milestones, sorted by their current deadline. When the milestone is completed, the current dates are transferred to the column "actual dates" (progress = 100%).

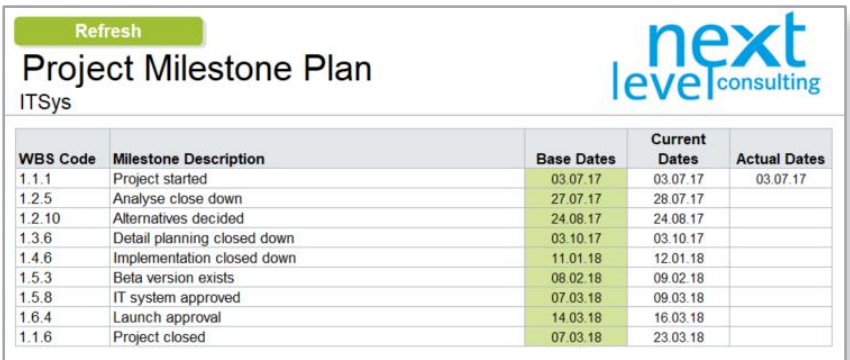

The milestone plan can be updated directly on the "Milestones" sheet using the "Refresh" button, or by clicking the "Refresh Graphics" on the navigation bar on the "Data" sheet.

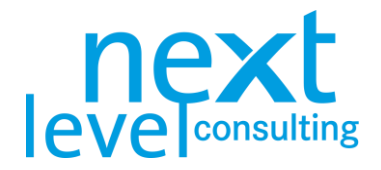

### <span id="page-24-0"></span>The "Gantt" Tab

Switch to the "Gantt" tab. The Gantt chart is updated using the "Update" button. The Gantt chart is built with a weekly scale and shows current and base dates.

Regardless of the scale selected, the time span displayed on the Gantt chart is limited to approx. 240 columns, a weekly scale will display a maximum of 4,5 years.

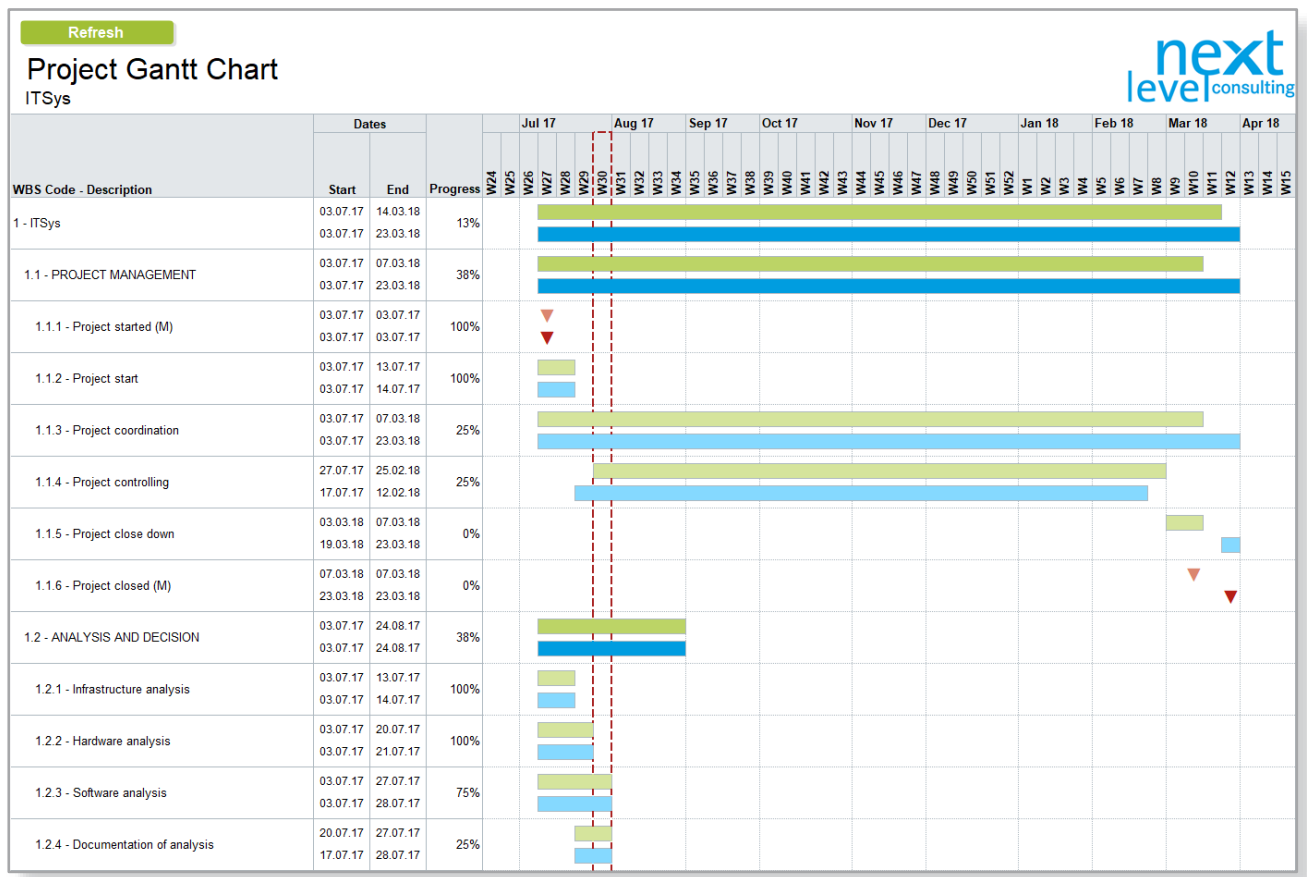

The WBS-code, name, and start and end dates are formatted as text. Two further bars are used to display the base deadline in green and the current deadline in blue. The summary task bars are dark green and dark blue; the bars for WPs are light green and light blue, while milestones are displayed as diamonds in light and dark red. The reporting date is displayed in a red dashed line.

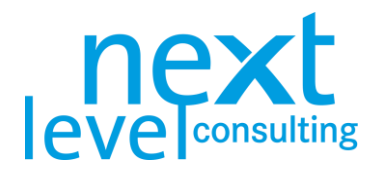

### <span id="page-25-0"></span>6. Resource and Cost Planning

Once the project structure is entered in the "Data" sheet and effort and costs have at least been partially assigned, the resource and cost schedule can be created and/or refreshed. The resource and cost schedules are not refreshed after every new entry in the "Data" sheet; instead, they must be manually triggered. Depending on the number of tasks, this process can take up to a few minutes.

#### <span id="page-25-1"></span>The "Data" Tab

The definition of rows and columns in the "Data" tab has been explained before in the detailed planning (see also [The "Data" Tab](#page-14-1) under [3. Detailed Planning,](#page-14-0) page [15\)](#page-14-0).

Plan the effort for the project in md on the lowest level (WPs, level 3) in the column "Current" underneath of "Resources" and "Personnel". next project light does not differentiate between more than one type of resources (e.g. between departments or cost rates).

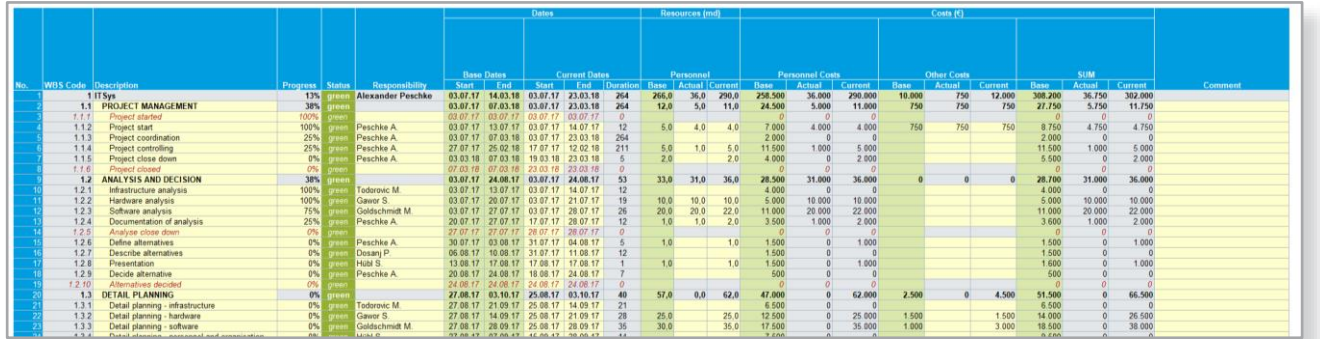

By clicking the button "Calculate Summary Tasks" on the navigation bar, the summary tasks will be added up. After the project planning, the current efforts will be copied to the base efforts.

next project light offers two cost types. One automatic calculated cost type "Personnel Costs", which comprises the effort of the work package and the cost rate from the project assignment and one manual cost type "Other Costs" which is to be filled in manually.

As with the resources, planned costs will be inserted in the column "Current" of "Other Costs". The summary tasks will, again, be calculated with the button and the base values will be copied in the project controlling from the current costs. As with the resources, the two cost types will be added up.

#### <span id="page-25-2"></span>Tab "Personnel-Costs"

In this tab, a report of different graphical evaluations and tabulations based on the detail planning is created. The tables differentiate between simple consolidated values on project or phase level and a distribution of the current values over time. The reports will be generated by clicking the button "Refresh" or "Refresh Graphics" in the navigation bar on the "Data" sheet.

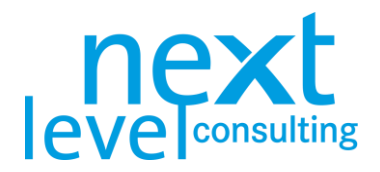

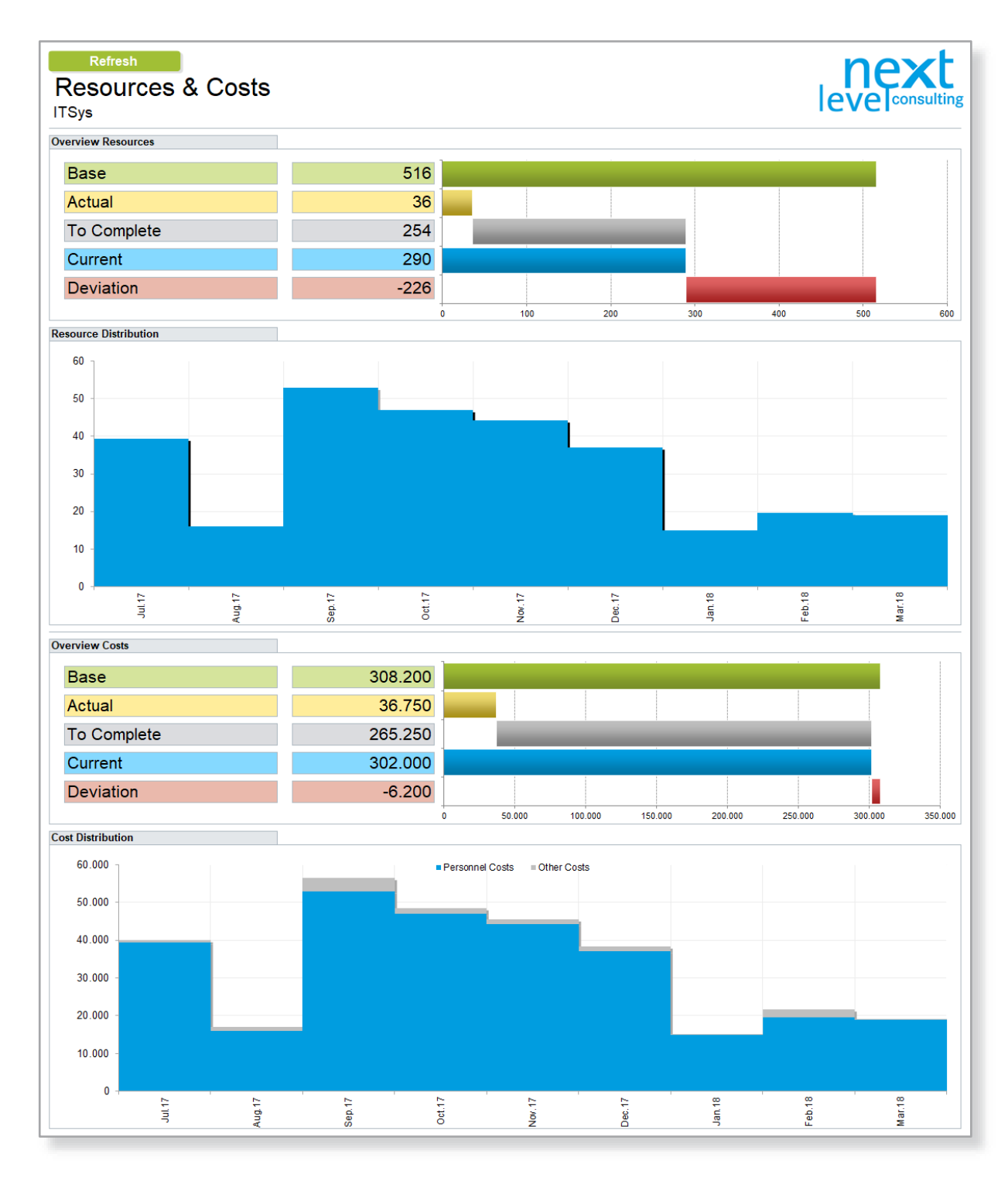

<span id="page-26-0"></span>The resource overview shows the consolidated efforts, and the cost overview shows the consolidated costs of the whole project in effort and cost categories (see also [3. Detailed Planning,](#page-14-0) page [15\)](#page-13-1). The resource and cost distribution show an automatically linear distribution of efforts and costs broken down in months.

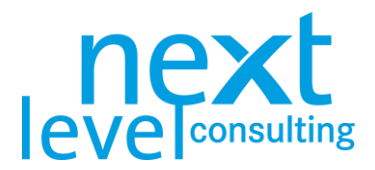

### Calculating the Resource and Cost Breakdown

The breakdown of resources and costs does not have to be manually edited in next project light, as it is automatically broken down in a graph; however, the breakdown is only an approximation procedure that in practice can help with identifying resource peaks and/or with the annual capping of costs as well as with identifying liquidity bottlenecks.

The calculation is triggered by refreshing the graphics. The time it takes to perform the breakdown is, of course, dependent on the number of WPs, as well as the number of values included in the resource and cost types.

The calculation is performed at the task level (specifically, WPs) and at the daily level by resource and/or cost type. The calculated values are then immediately consolidated for the overall project and months.

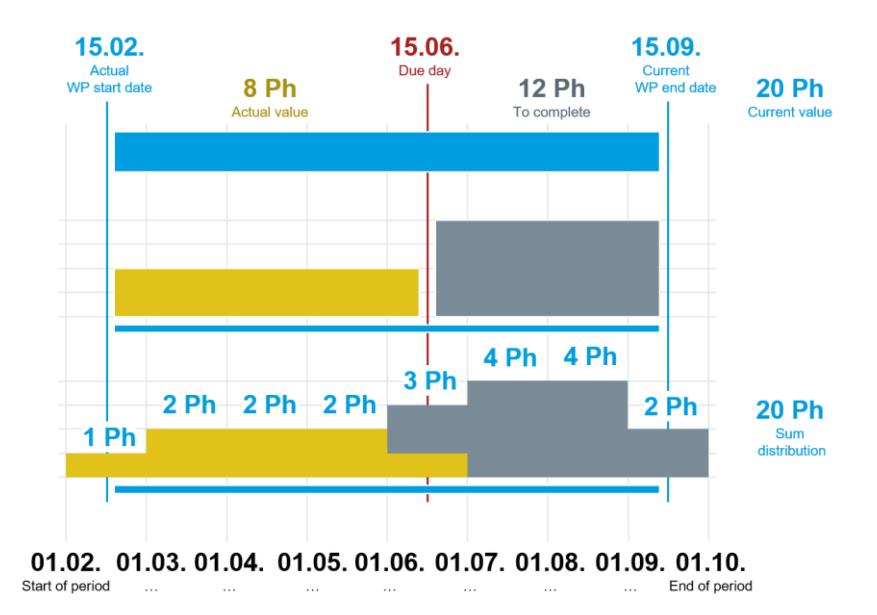

It is crucial for resource and cost distribution that only current values are spread out, with "actual" and "to complete" values being displayed separately. Actual values are spread out from the WP start until the reporting date, while to complete values are spread out from the reporting date until the WP end.

To obtain a meaningful breakdown of resources and costs, you must therefore ensure that current start and end dates and current effort and/or costs are stated for all WPs. Furthermore, these values must also be consistent (for example, if a task only begins in two months' time but its actual effort is included, next project will be unable to resolve these illogical conflicts).

The graphical breakdown does not differentiate between actual and to complete values. It only colours in different resource and/or cost types. The breakdown is only displayed as a graphic, not as a table.

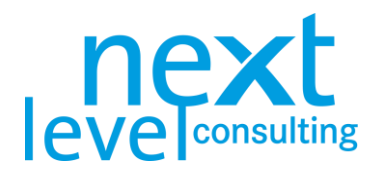

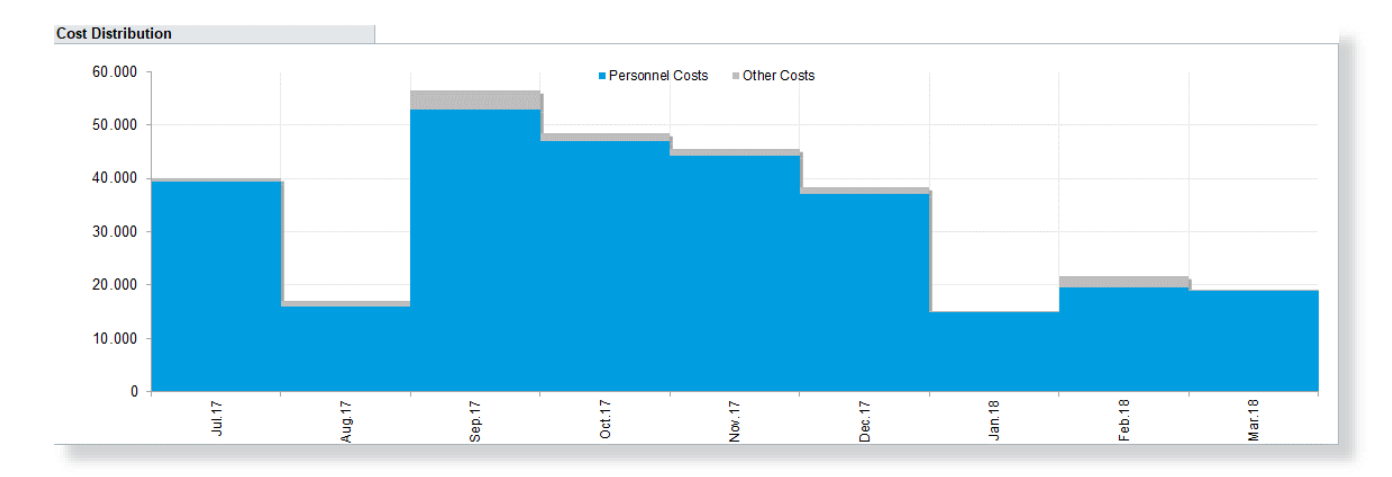

When interpreting the graph, one should always carefully consider the underlying calculation logic. As the cost breakdown corresponds to a linear performance level, it does not have to add up to financial reporting or payments as part of an accountancy system. The definition of the annual budget or any identified liquidity bottleneck must therefore be checked accordingly.

next project light shows no capacity limit, a consolidation of efforts is only possible with next portfolio light.

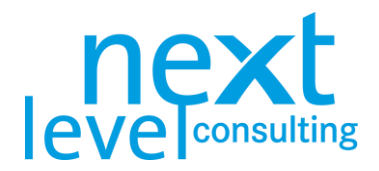

## <span id="page-29-0"></span>7. Project Coordination

next project light only supports operative to do planning and tracking.

#### <span id="page-29-1"></span>The "To Dos" Tab

Switch to the "To Dos" tab. The to dos on the sheet are basically managed independently from the other sheets that contain operational measures and to dos. The row height is adjusted to the content of the cells.

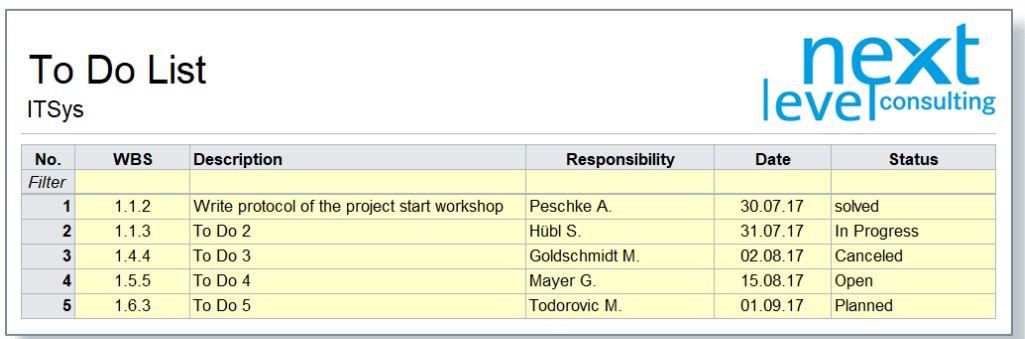

The following table provides a detailed explanation of the individual columns of the to do list.

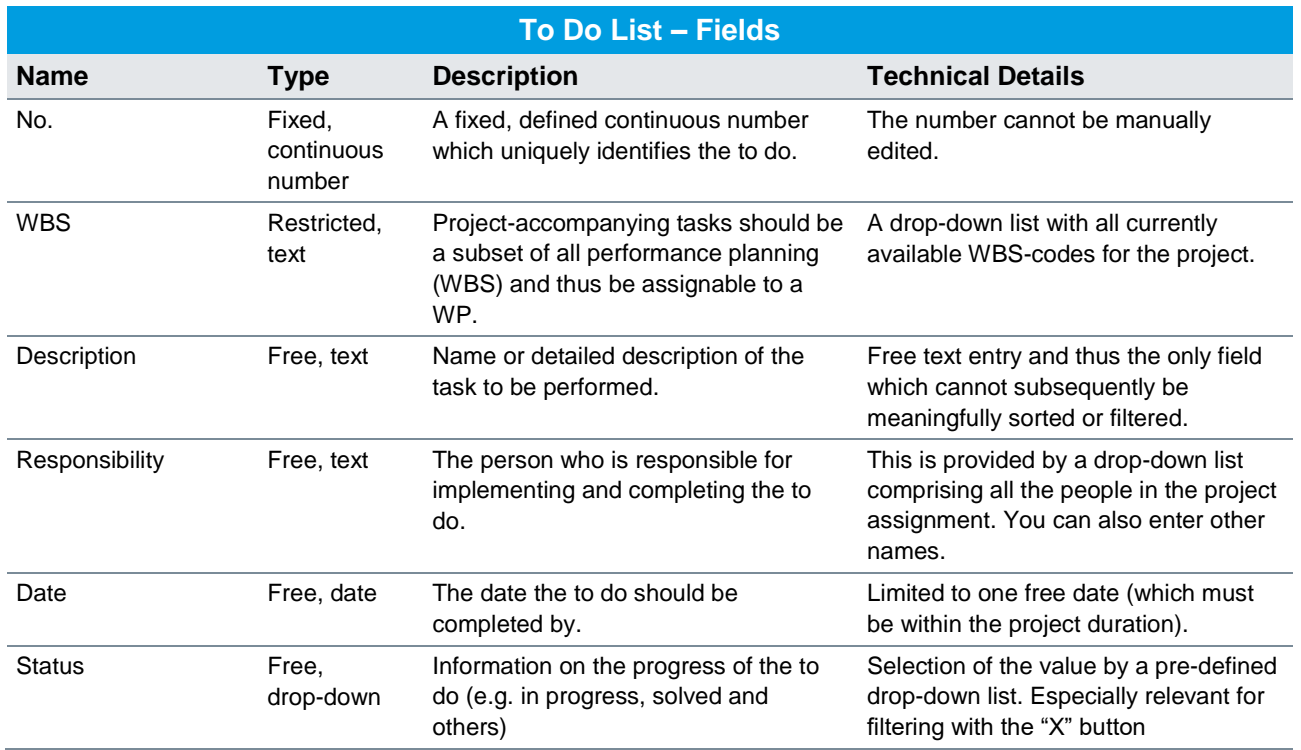

If you want to dos to be listed centrally, a to do created with another method (such as in the status report) must be manually inserted once again in this sheet.

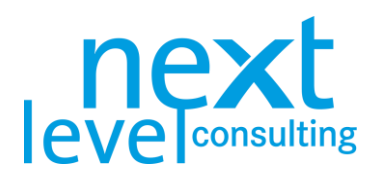

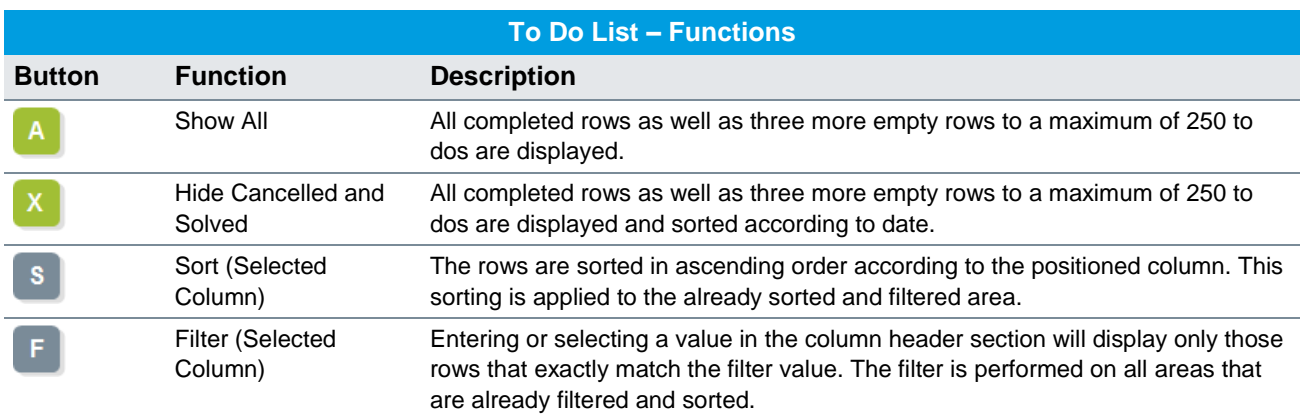

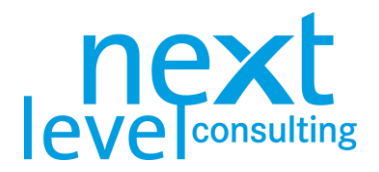

### <span id="page-31-0"></span>8. Project Controlling

All forms, masks and buttons have now been explained. This section provides another overview of the project controlling processes in next project light and of the central functions that are applied in the project controlling and the project close-down (such as status report, close-down report).

#### <span id="page-31-1"></span>Base Plan

The initial planning and the on-going new planning are all performed in "Current Plan". Once the plan has been accepted by the project owner, this planning status should be saved as the base plan. Base plan data is normally displayed in green in next project light (cell background, bar colouring).

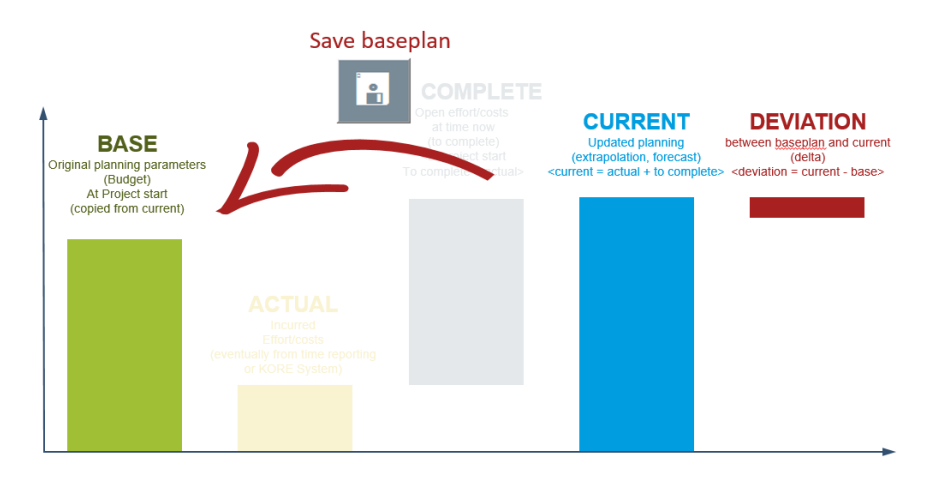

The base plan is a reference that acts as a guide on what was agreed on at the start of the project, how the planning deviates from the current situation, and to initiate controlling measures for the project owner as well as the project manager.

The first scheduling and updates are always done in the "current" fields (date, resources, costs). By clicking the button "Save Base Plan" all actual values are copied to the base values, which makes the base and current plan identical. Details for saving a base plan can be found in [3. Detailed Planning,](#page-14-0) page [15.](#page-14-0)

Change requests are not integrated in next project light, but it is possible to generate base values for all planning categories (dates, resources, costs) at the same time. The base values may be saved more than once.

Unlike the current plan, summary tasks are not calculated based on their subtasks. If a task is removed, the base plan of this task is removed as well. That way, the base plan of the summary tasks and the project tasks are unaffected when deleted and restructured.

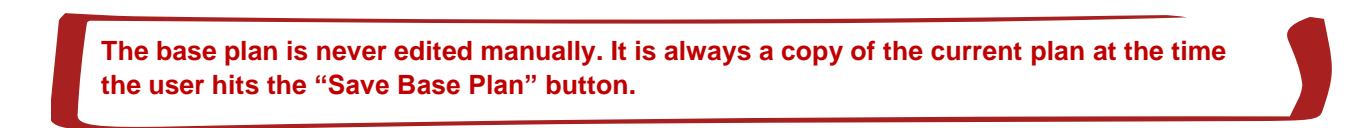

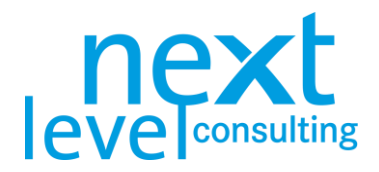

### <span id="page-32-0"></span>Update Planning

The project controlling process is very similar to the initial planning process. All plans are adjusted based on the current status. Many methods therefore simply add further values (for example, adding project stakeholders) or update information (for example, assessing project stakeholders). In terms of dates, resources and costs there are various ways of saving a base plan and to then visualize changes from the current plan to the base plan (e.g. dates as milestone plan or Gantt-chart).

For resources and costs there is an additional differentiation between current and future efforts (actual and to complete). The tasks may be enhanced with progress reports and a status traffic light (see [3. Detailed](#page-14-0)  [Planning,](#page-14-0) page [15\)](#page-14-0).

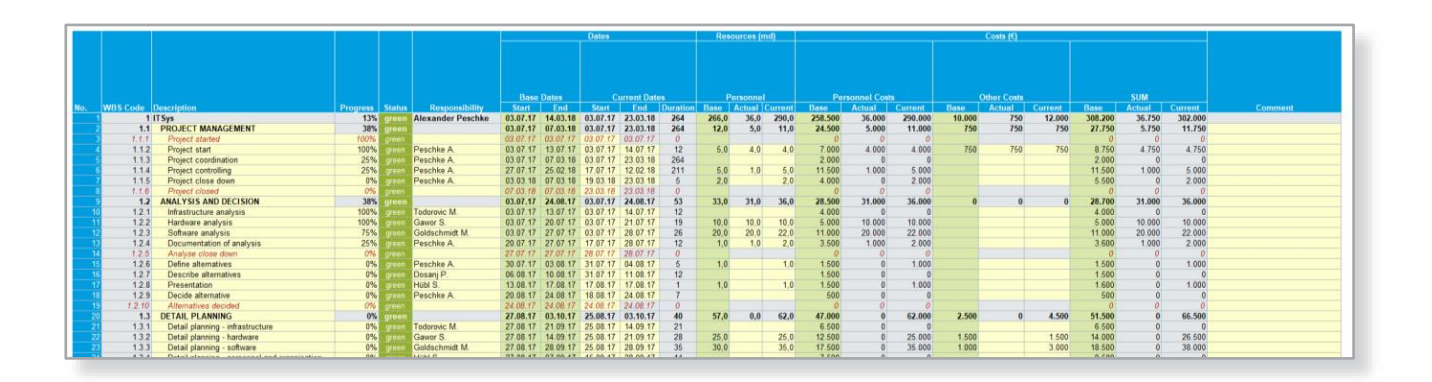

### <span id="page-32-1"></span>The "Status" Tab

Switch to the "Status" tab, where you will find semi-automated progress reports on the project. The status report comprises different areas, clickable buttons and traffic lights, as well as freely editable text fields and calculated diagrams.

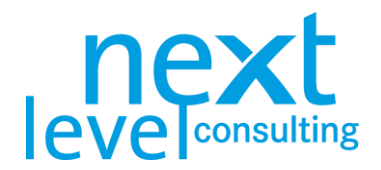

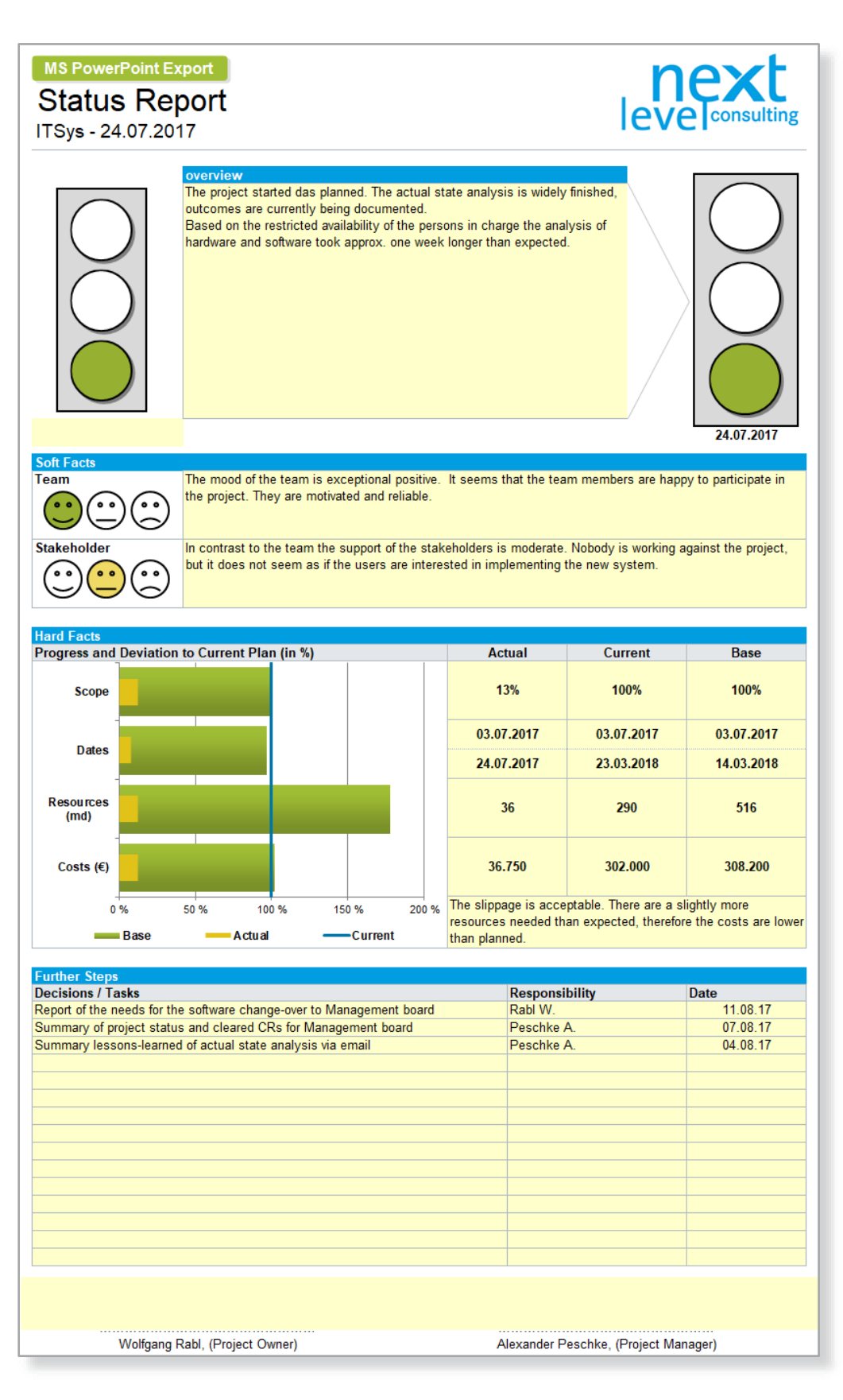

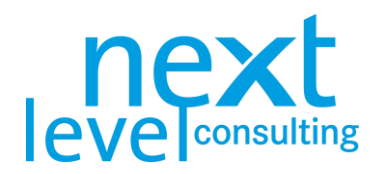

The areas of the status report are explained in detail in the table below.

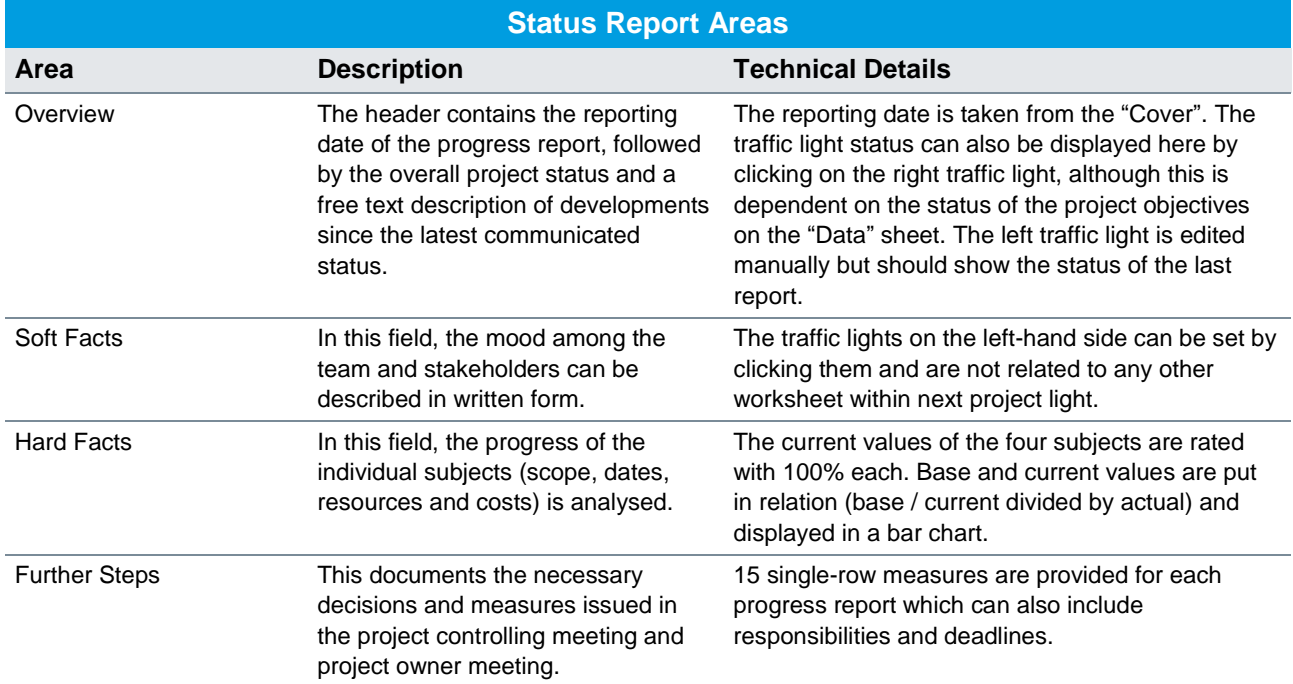

The automatically calculated bars for status and deviations must be interpreted depending on the framework but offer a fast way of getting an integrated overview of all projects using the same defined calculation algorithms. They are explained below:

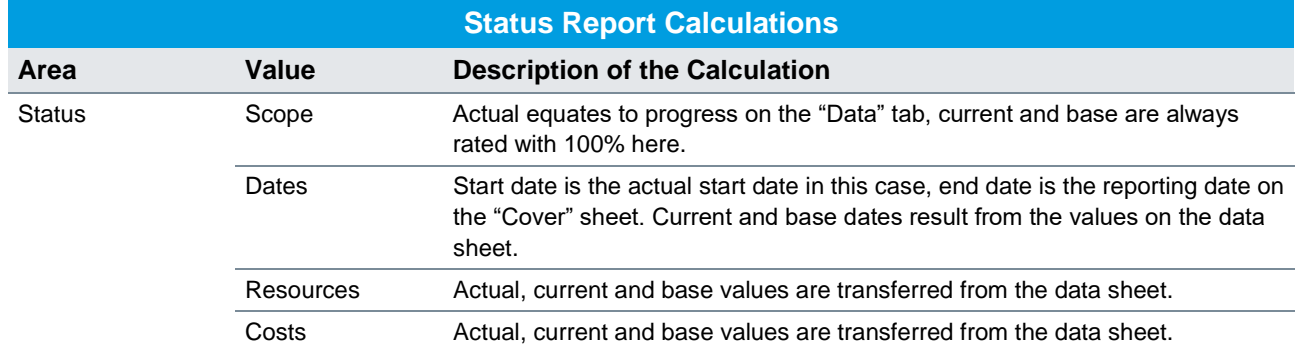

Details on the information categories base, actual, current and deviations under [The "Data" Tab,](#page-14-1) page [15](#page-14-1)**Fehler! Textmarke nicht definiert.** and [Base Plan,](#page-31-1) page [32.](#page-31-1)

The project status report cannot be historicized directly in next project light but can be exported into MS Power Point and saved per reporting date. Regardless, it is possible to save the whole next project light file at different times.

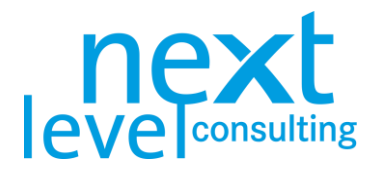

### <span id="page-35-0"></span>9. Project Close-Down

An essential part of the project close-down is evaluating the project situation. This allows the organisation to learn from positive experiences and mistakes for future projects.

In a technical sense, the revision of project plans during the project close-down is the same as during the project controlling.

#### <span id="page-35-1"></span>The "Close-Down" Tab

Switch to the "Close-Down" tab. The close-down report consists primarily of different text fields to document the reflections from the project close-down workshop.

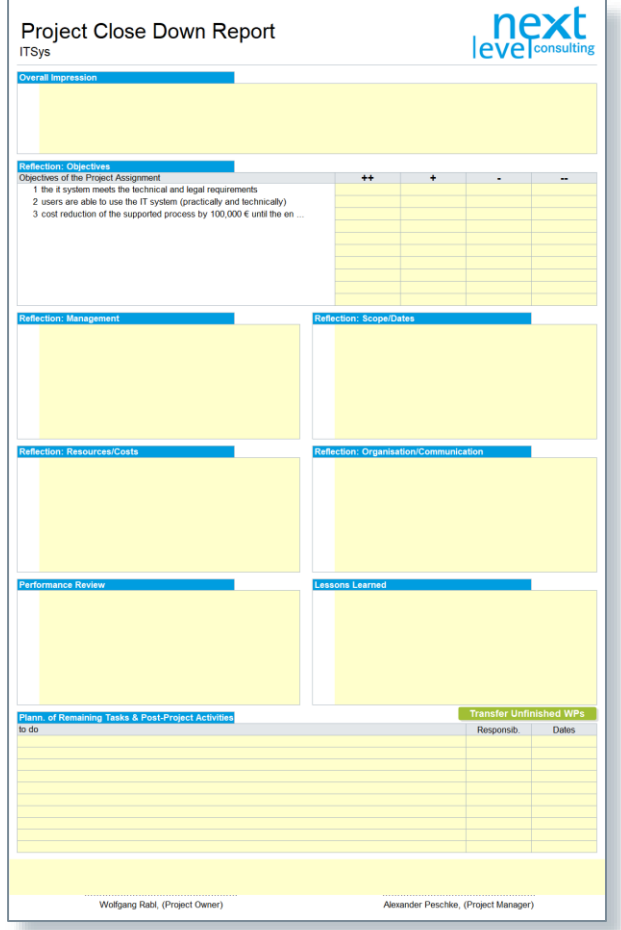

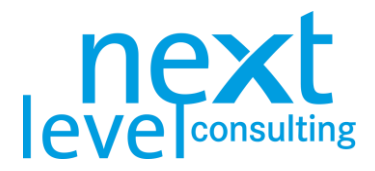

In the following table the project close-down report is explained in further detail:

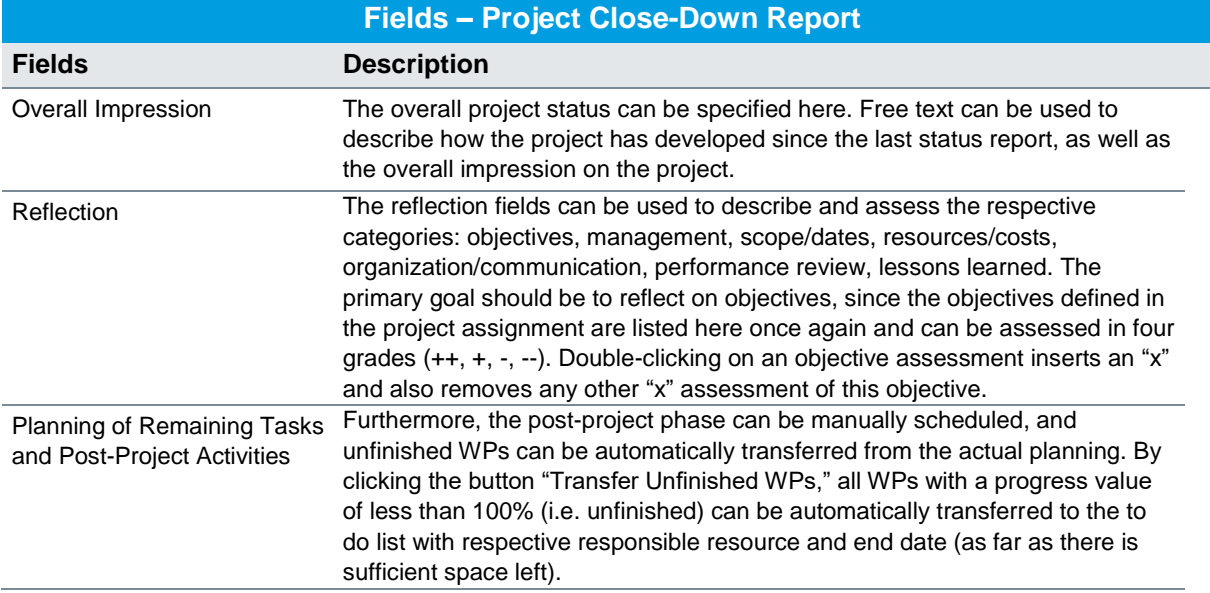

**There is no comparing base and actual values within the close-down report. Nevertheless, before closing a project, one last controlling process should be performed. For that, one last status report can be used.**

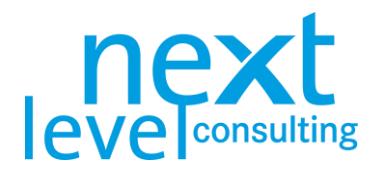

## <span id="page-37-0"></span>S1. MS PowerPoint Export

The PowerPoint export, probably the easiest export available in next project light, does not require any special settings. There are only a few options to consider and with a single click a PowerPoint presentation can be created.

Here, primarily the status report is exported, partly as a non-editable picture, partly in a text or icon format.

#### <span id="page-37-1"></span>Prepare PowerPoint Export

Make sure the PowerPoint template "next-project-light PP-Template.pptx" is located in the same folder as the next project light file. The template can also be renamed or saved in a different location. In that case, when starting the export, next project light will prompt the user to define the template file.

The PowerPoint template could technically be adapted by the user to a certain degree. However, since specific objects need to be included in the template and the scaling is dependent on the paper size, a configuration of the template should be coordinated with next level consulting.

#### Perform PowerPoint Export

Switch to the "Status" tab and click the button "MS PowerPoint Export".

**MS PowerPoint Export** 

The export either immediately starts or, if the template could not be found, it can be selected from a pop-up window. After the export file is saved, next project light remembers the location of the template and will try to find it when performing the next export. Should next project light not be able to find the template the next time an export is performed, next project light again prompts the user to select the file manually.

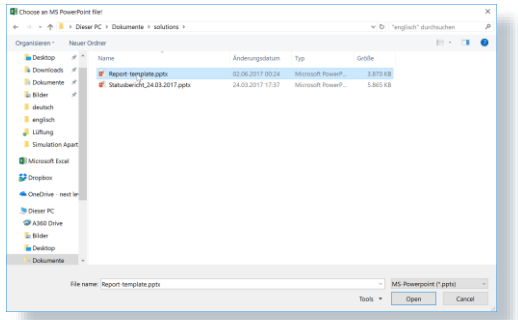

The title of the exported PowerPoint presentation contains the project name, project number, a detailed description, project sponsor, project manager and reporting date, plus a scaled project logo (taken from the cover sheet in next project light – except for the reporting date of the status report). On the next four slides, elements of the current status report are inserted, where the first two solely consist of text and icons (that can be modified easily afterwards) and the last two slides are filled with pictures (not possible to edit text). Lastly, there are two conclusion slides which can be removed afterwards.

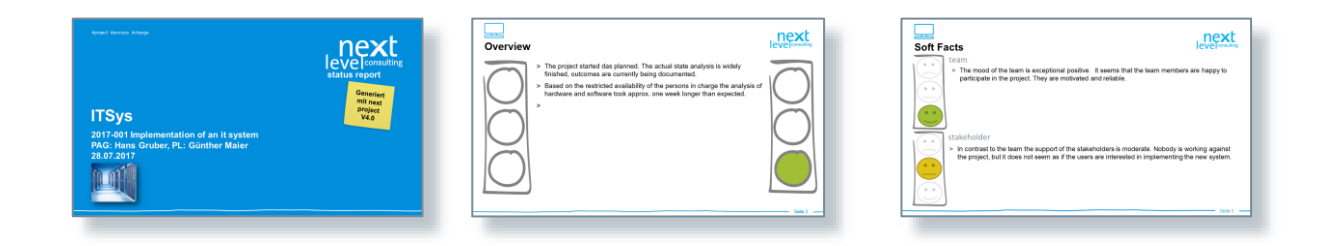

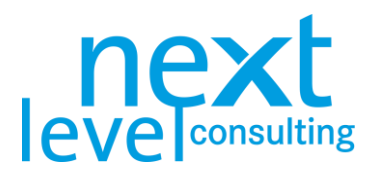

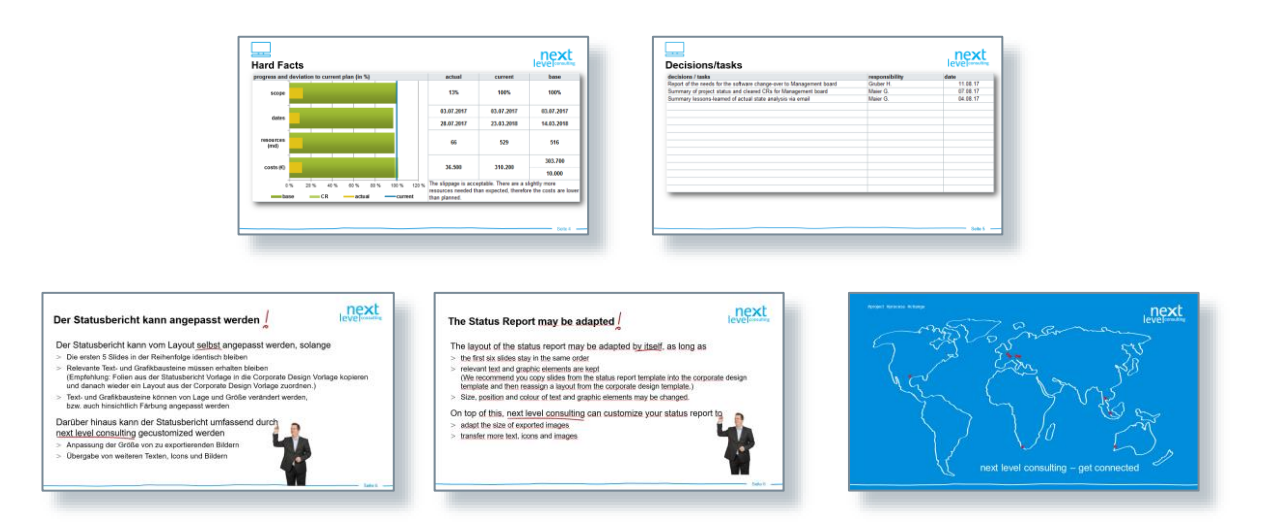

After the export, the report is automatically saved as a PowerPoint file in the same folder as next project light with the following file name: "Status Report\_DDMMYYYY.pptx". After that, the presentation can be modified by adding, deleting or partly editing slides.

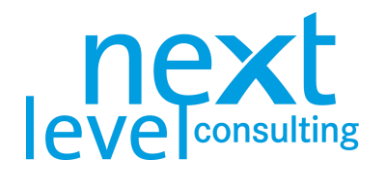

### <span id="page-39-0"></span>S2. next portfolio light Export

At this moment, the export to next portfolio light is only available in German, other languages are in the works. The following describes the functionality of the export in the German version.

next project light is often used without next portfolio light (V5.0 and onwards). In that case, projects can be planned and controlled separately. The following section describes the interface to the free version of next portfolio – next portfolio light set up by next level consulting.

The data transfer from next project light only takes place via the database. Generally, the Excel sheet can be further edited offline.

First, the architecture and the data exchange between the two tools is described. Then the button functions are explained in detail. Finally, specific use cases are described.

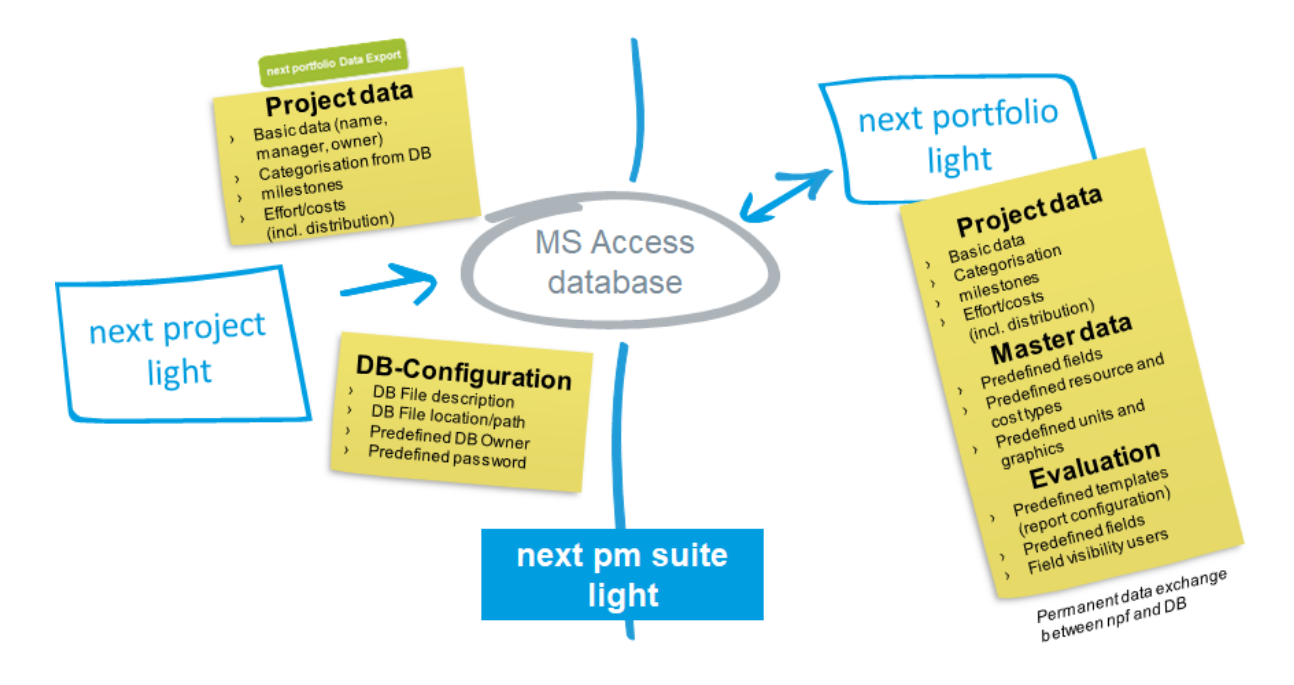

next portfolio light requires a connection to the MS Access DB file, while next project light has to be connected during the export only.

#### <span id="page-39-1"></span>Create database connection

next portfolio light has to be set up and the access file saved in a known path (usually the name of the file is "next\_portfolio\_db.accdb") before connecting to the database. MS Access does not have to be installed.

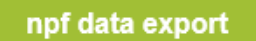

After clicking the button "npf Data Export" on the cover sheet, next project light looks for the MS Access database file in the same order as next project light. The file can also be renamed or saved in a different location. In that case next project light will prompt the user to define the database file. Choose the correct MS Access file, which is connected to next portfolio light.

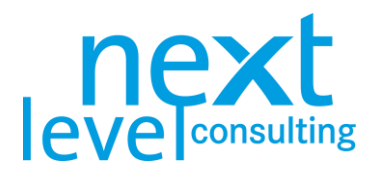

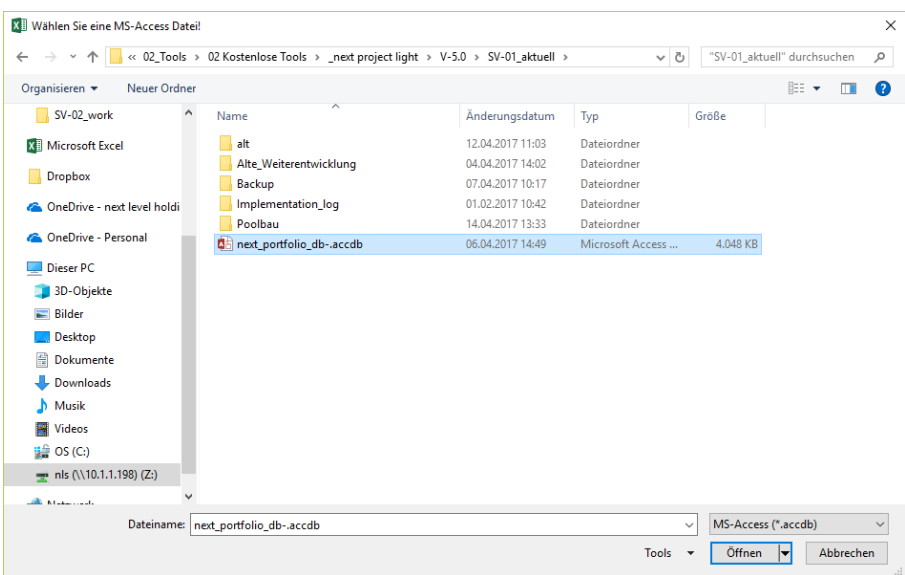

The export immediately starts as described in the next chapter. If next project light is saved after the export, the database configuration is saved too. If the file is renamed or saved in a different location, the same must be repeated.

Unlike in the full version of next portfolio, where master data like user-defined fields and resource- and cost types can be administrated, in the next pm suite light, the master data is predefined and does not need to be imported, the import only contains content.

#### <span id="page-40-0"></span>Write data

If the planning was created or adjusted based on the project controlling and the project status was updated, the appropriate key data of the project will be passed on to the database.

Clicking the button "npf Data Export" transfers the project data to the next portfolio light database.

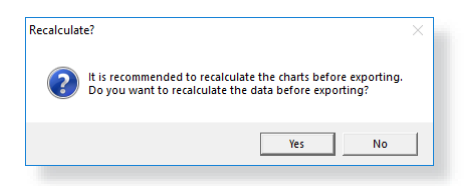

Since some data is imported from existing reports (e.g. the milestone plan, which is generated automatically from actual scheduling on the "Data" tab by clicking a button), next project light enables you to refresh all graphics before an import. In case no changes have been performed since the last "Refresh Graphics" this can be declined by selecting "No".

It will be checked if the project number on the cover sheet exists in the central database. If not, the user needs to decide whether the project should be created in the DB. If the project number already exists, next project checks if the names are identical, in order to prevent the software from overwriting another user's project.

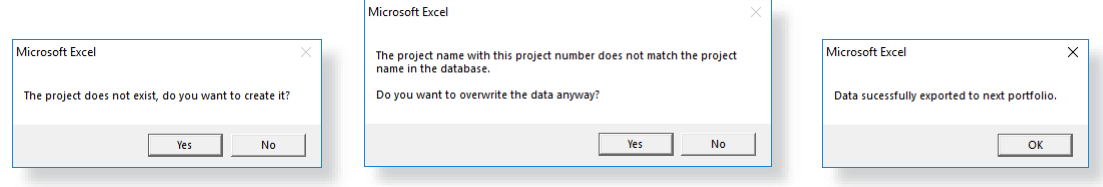

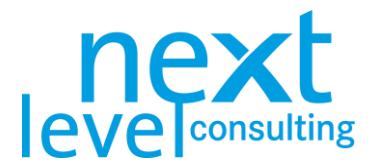

If "Yes" is selected, meaning the project with identical project number and name already exists, the key data is then transferred to the central database and the project number is locked for further use for the respective user.

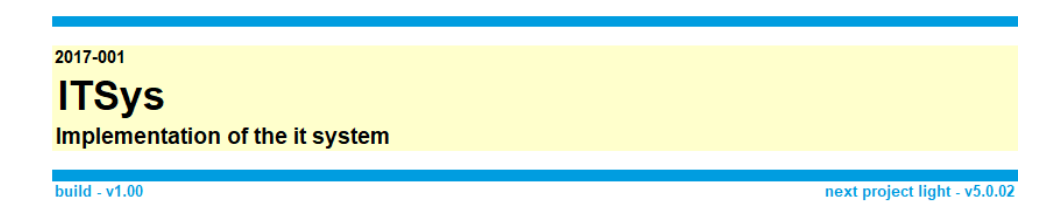

With the export, not all data is transferred to the database. In standard use, only key data relevant for steering projects on portfolio level is carried over.

Generally, the following data is transferred:

- > General data, like project name, number and project manager
- > Drop-downs on the cover sheet
- > Milestones with all dates
- > Effort on project level spread over months
- > Costs on project level, divided into cost types and spread over months
- > Additional status information from the status report (due date, traffic light status, progress, status description, etc.)

Given that standard next project light does not perform a global check on rights, any user who has reading rights to the project handbook can export project data.

In the standard configuration, there is no possibility to reimport data from next portfolio light to next project light. Hence, it doesn't make sense to maintain project data in next portfolio light manually because the changes are automatically overwritten during the next export.

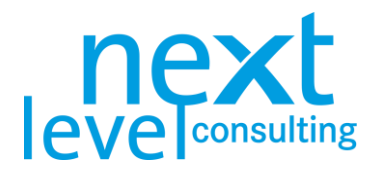

### <span id="page-42-0"></span>Specifics of next project light+

The difference between next project light and next project light+ is limited to it having additional rows in the stakeholder analyses and on the "Data" sheet, the additional methods "Context" and "WPs", as well as 3 sheets that are completely free for editing. There are no technical restrictions and functions on these additional sheets.

The additional pre-configured and free tabs are detached from the project handbook, there is only a link to the project name and a language change functionality for the captions.

### <span id="page-42-1"></span>The "Context" Tab

The pre-project phase and the post-project phase are primarily fields that can be manually edited. A maximum of 15 bullet points can be used to describe the pre-project phase and 10 to describe the postproject phase.

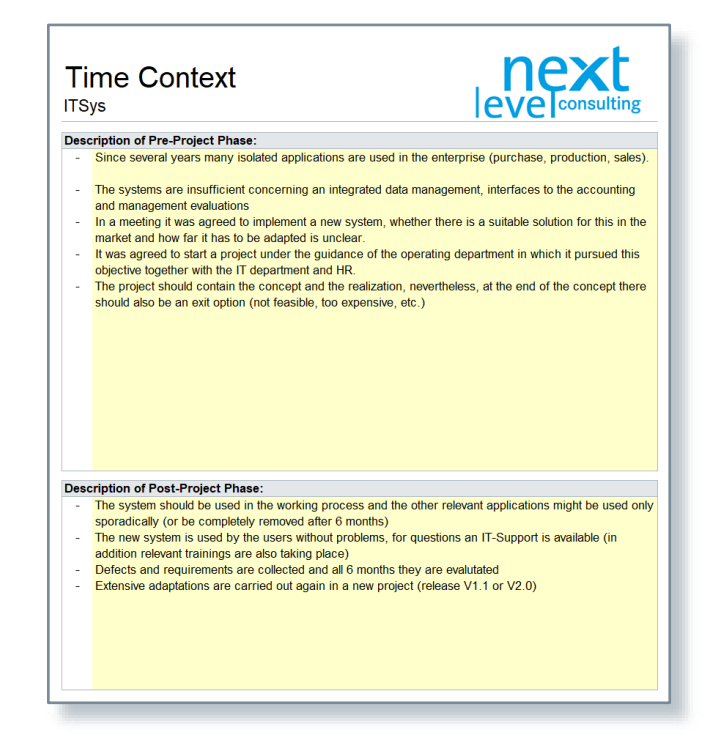

#### <span id="page-42-2"></span>The "WPs" Tab

It is not necessary to provide specifications for all WPs neither from a technical nor a content point of view. In next project light+, there is a possibility to specify a work package, structure and layout can be edited variable.

Is the structure for the work package specification correct, the cells must be marked, copied and pasted underneath for the number of work packages, which must be specified. There are no links to the project structure on the "Data" tab.

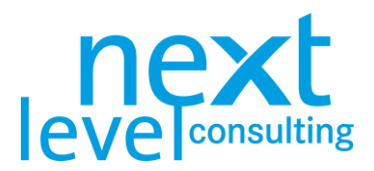

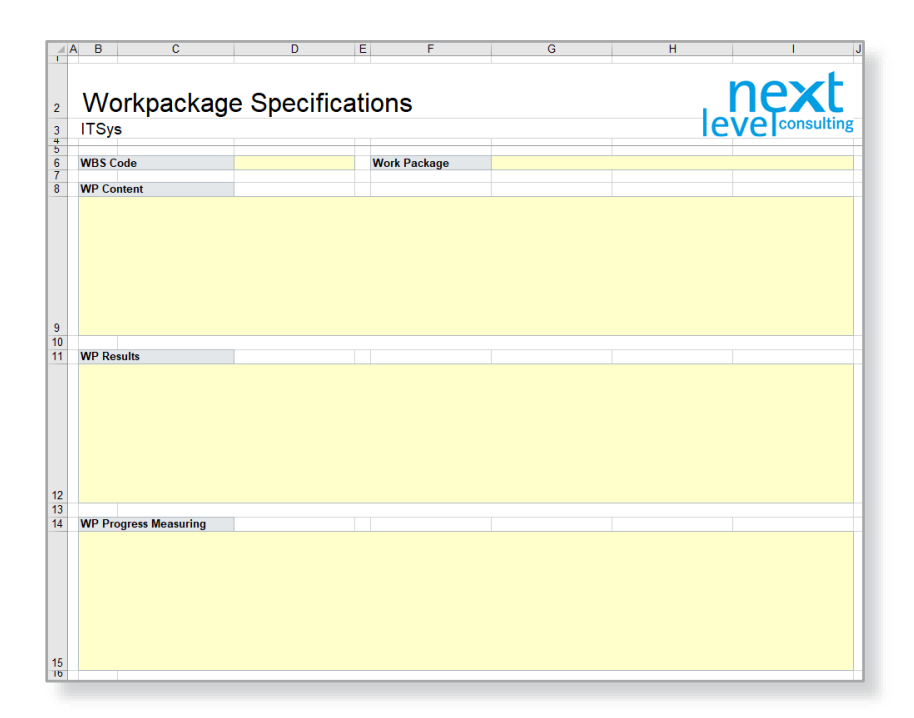

#### <span id="page-43-0"></span>Free Tabs

Free tabs function like tabs in a new MS Excel file, but the tab name and the order cannot be changed. The tabs are not locked, and formulas can be used, photos and pictures inserted. Rows and columns can be inserted and deleted, also enlarged or reduced. Also, border, background and content can be formed without restrictions. If necessary, formulas can be linked on content of other sheets.

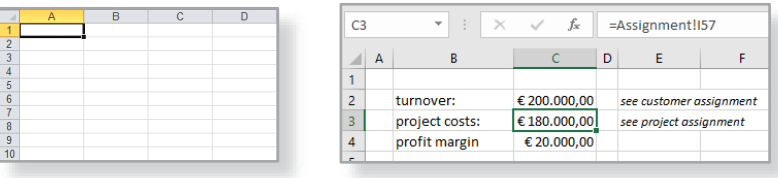

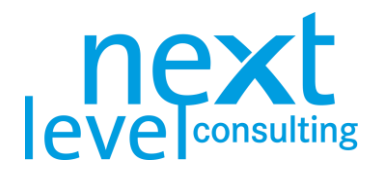

### <span id="page-44-0"></span>List of Abbreviations

The following table collects all relevant and frequently used terms and abbreviations that were used in the manual.

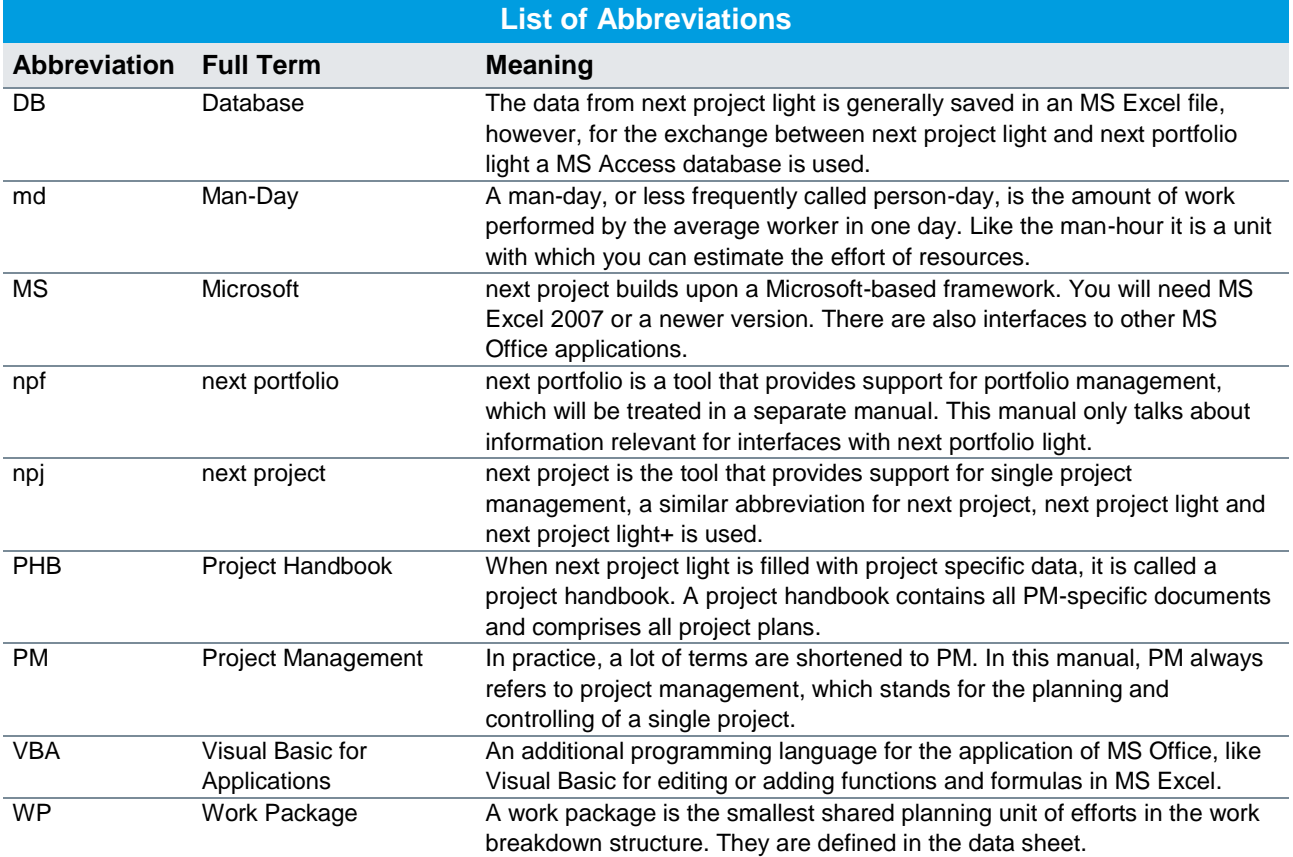